#### **УКРАЇНСЬКИЙ ДЕРЖАВНИЙ УНІВЕРСИТЕТ ЗАЛІЗНИЧНОГО ТРАНСПОРТУ**

#### **ФАКУЛЬТЕТ ІНФОРМАЦІЙНО-КЕРУЮЧИХ СИСТЕМ ТА ТЕХНОЛОГІЙ**

**Кафедра спеціалізованих комп'ютерних систем**

# **МЕТОДИЧНІ ВКАЗІВКИ**

**до лабораторних робіт з дисциплін**

# **«***КОМП'ЮТЕРНА ГРАФІКА***» і «***ФОРМУВАННЯ ТА ОБРОБКА ЗОБРАЖЕНЬ У КОМП'ЮТЕРНІЙ ГРАФІЦІ***»**

**Харків 2021**

Методичні вказівки розглянуто та рекомендовано до друку на засіданні кафедри спеціалізованих комп'ютерних систем 25 лютого 2019 р., протокол № 9.

Методичні вказівки призначено для здобувачів вищої освіти денної та заочної форм навчання для освітніх програм 1-го рівня, що навчаються за спеціальністю 123 «Комп'ютерна інженерія», 126 «Інформаційні системи і технології».

Навчальний посібник призначений для студентів закладів вищої освіти і фахівців у галузі інформаційних технологій.

Укладачі:

асист. К. Є. Радоуцький, Я. Ю. Корольова, Ю. М. Салфетнікова

Рецензент

проф. М. А. Мірошник

# **ЗМІСТ**

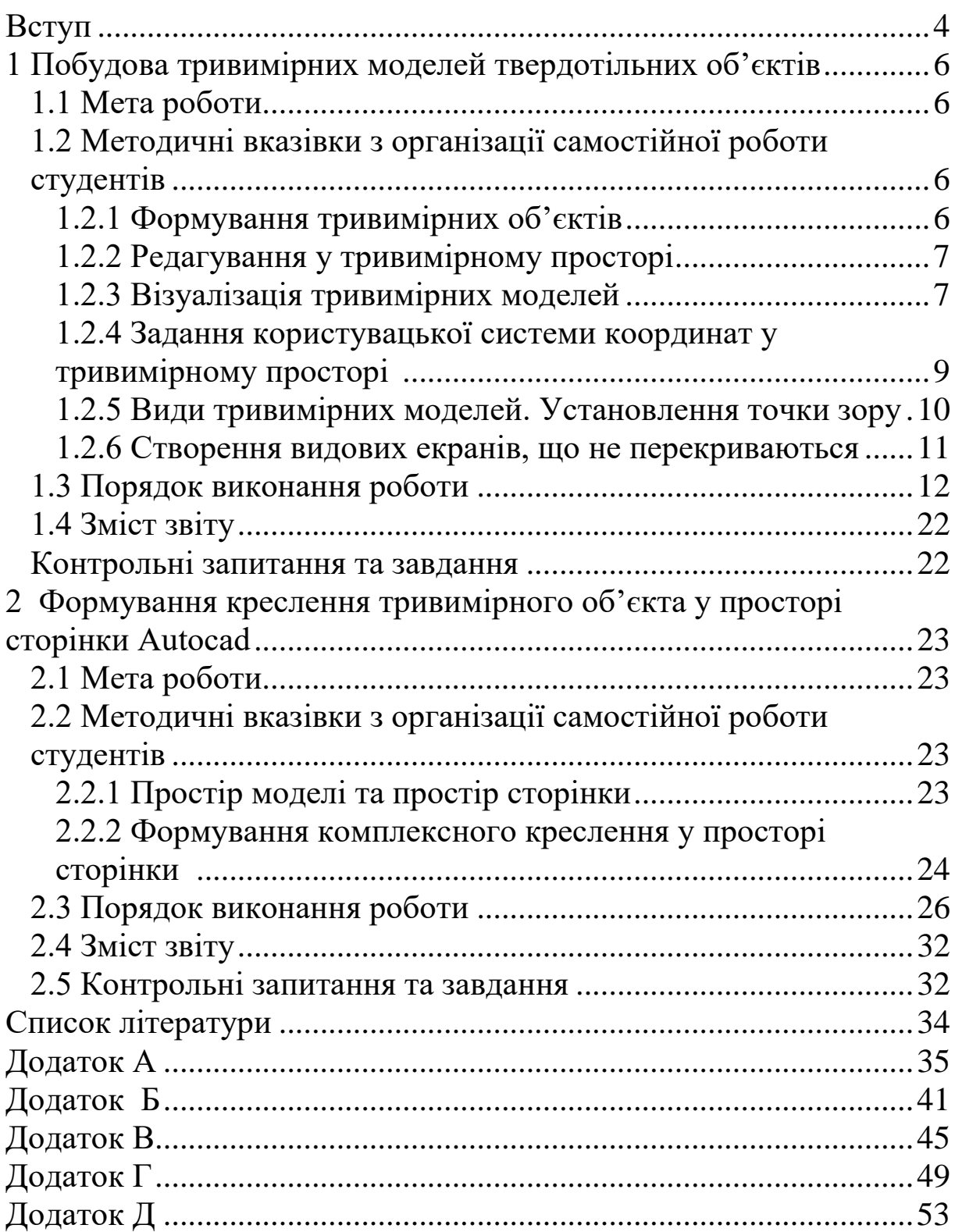

<span id="page-3-0"></span>На сьогоднішній день важко уявити собі світ без комп'ютерної графіки, в будь-якій галузі життя суспільства комп'ютерна графіка знаходить своє застосування. Архітектори використовують графіку при проектуванні будинків, мультиплікатори – при створенні нових мультфільмів. Графіка застосовується в друкованих виданнях: книгах, журналах або газетах. Так само графіка використовується для оформлення документів. Це всілякі логотипи фірм, підприємств і організацій. Дуже широко комп'ютерна графіка використовується для створення реклами на телебаченні, створюваної у вигляді анімації, реклами в газеті. І чим яскравіше реклама, тим більше шансів привернути до себе увагу.

Використання системи AutoCAD для створення тривимірних моделей та їх зображень має багато переваг у порівнянні з використанням її у двовимірному моделюванні, але вимагає від користувача деяких знань та умінь. Користувач повинен уміти сформувати коректну тривимірну модель, працювати з тривимірними системами координат, правильно задавати користувачеві системи координат, а також коректно установити необхідні двовимірні зображення тривимірних моделей.

Дисципліна «Комп'ютерна графіка» передбачає виконання лабораторних робіт з тривимірної комп'ютерної графіки. У методичних вказівках пропонується виконувати завдання у системі AutoCAD послідовно за такими темами:

- виконання вправ для засвоєння команд тривимірного моделювання в AutoCAD;

- комп'ютерне тривимірне моделювання геометричних об'єктів за їх метричними характеристиками (за описом або з використанням натурних зразків);

- синтез тривимірної моделі технічної форми шляхом аналізу двовимірних зображень (креслення технічної форми), установлення, з яких простих геометричних тіл вона складається, та їх параметризації;

- формування креслення геометричного тіла у просторі сторінки системи AutoCAD.

4

При підготовці до лабораторних робіт студенти повинні вивчити зміст даних методичних вказівок, матеріал лекцій курсу за відповідними темами та літературу, що рекомендувалася до виконуваної роботи, з'ясувати її мету, порядок виконання та очікувані результати. Бажано виділяти не менш ніж дві години на самостійну підготовку до кожної роботи.

До виконання лабораторних робіт студенти допускаються після перевірки керівником їх знань з теоретичного матеріалу і методичних вказівок. Перелік питань і контрольних завдань наведено в даних методичних вказівках до кожної роботи. За результатами виконання роботи кожен студент повинен самостійно скласти індивідуальний звіт. Звіт про лабораторну роботу має містити мету роботи, опис ходу роботи, отримані результати, висновки щодо виконаної роботи з критичною оцінкою отриманих результатів. Лабораторні роботи розраховані на активну індивідуальну діяльність кожного студента.

# <span id="page-5-0"></span>**1 ПОБУДОВА ТРИВИМІРНИХ МОДЕЛЕЙ ТВЕРДОТІЛЬНИХ ОБ'ЄКТІВ**

# <span id="page-5-1"></span>**1.1 Мета роботи**

Ознайомитися з командами побудови та редагування моделей тривимірних об'єктів у системі AutoCAD та навчитися формувати тривимірні моделі геометричних об'єктів будь-якого ступеня складності. Освоїти команди візуалізації тривимірних об'єктів у просторі моделі Model Space системи Auto CAD.

# <span id="page-5-2"></span>**1.2 Методичні вказівки з організації самостійної роботи студентів**

При підготовці до лабораторної роботи необхідно ознайомитися з розділом конспекту лекцій «Тривимірне моделювання в системі AutoCAD», а також вивчити основні команди побудови та редагування тривимірних об'єктів у системі AutoCAD  $[2, c.321 - 370; 3 - 6]$ .

## **1.2.1 Формування тривимірних об'єктів**

<span id="page-5-3"></span>Засоби AutoCAD дозволяють створювати тривимірні твердотільні моделі на основі базових просторових форм; видавлювання плоских об'єктів; обертання плоских об'єктів; використання логічних операцій (об'єднання, віднімання, перерізу) до твердотільних об'єктів, що вже побудовані.

До базових просторових форм відносяться: паралелепіпед, клин, конус, циліндр, сфера, тор. Ці «цеглинки», з яких будуються складні тривимірні об'єкти, називають твердотільними примітивами. За допомогою відповідно команд BOX, WEDGE, CONE, CYLINDER, SPHERE, TORUS можна побудувати перелічені примітиви будь-яких розмірів, вводячи необхідні вихідні значення. Запускаються ці команди зі спадного меню DRAW Solids або з плаваючої панелі інструментів Solids.

Геометричні тіла заданої форми можна створювати також шляхом видавлювання (зсуву) плоского об'єкта вздовж заданого вектора, що здійснюється командою EXTRUDE  $(Draw \rightarrow Solids \rightarrow$ або обертанням плоского об'єкта

6

навколо осі командою REVOLVE (Draw→Solids→Revolve). Слід пам'ятати, що команда EXTRUDE видавлює тільки такі примітиви, як многокутник, прямокутник, коло, еліпс, кільце, замкнений сплайн, область та замкнена полілінія (крім поліліній, які мають відрізки, що перетинаються). За допомогою однієї команди EXTRUDE можна видавлювати одразу декілька об'єктів. Команда REVOLVE може обертати лише один об'єкт: замкнену полілінію, многокутник, прямокутник, коло, еліпс, область.

Геометричні тіла більш складної форми можна побудувати шляхом об'єднання, віднімання, перерізу вже побудованих тіл:

- команда UNION створює складний об'єкт, який містить сумарний об'єм всіх його складових;

- команда SUBTRACT усуває з множини тіл ті частини об'єму, які належать також іншій множині (від'ємнику);

- команда INTERSECT будує складне тіло, яке займає об'єм, спільний для двох або більшої кількості тіл, які перерізаються. Частини об'ємів; які не перерізаються, при цьому усуваються з рисунка.

Викликаються перелічені команди зі спадного меню Modify (Modify Solids Editing → <відповідна команда>).

# **1.2.2 Редагування у тривимірному просторі**

<span id="page-6-0"></span>Для редагування у тривимірному просторі можна використовувати команди редагування у двовимірному просторі, такі як перенесення MOVE, копіювання COPY, обертання ROTATE, дзеркального відбиття MIRROR, розмноження масивом ARRAY, знімання фаски CHAMFER та скруглення FILLET. Крім того, існують команди редагування тільки у тривимірному просторі, наприклад, команди обертання ROTATE D3, створення масиву об'єктів 3DARRAY, дзеркального відображення MIRROR 3D. Команди тривимірного редагування викликають зі спадного меню Modify (Modify 3D Operation <відповідна команда>).

## **1.2.3 Візуалізація тривимірних моделей**

<span id="page-6-1"></span>Формування в AutoCAD тривимірної моделі об'єкта звичайно не є самоціллю. Це робиться для подальшого використання такої моделі при одержанні проектноконструкторської документації, при експорті тривимірної моделі

в інші програми комп'ютерної графіки тощо. У всіх випадках використання моделі необхідно її відображення або на екрані монітора, або у вигляді твердої копії. У цій лабораторній роботі розглядаються можливості відображення моделей тривимірних об'єктів у просторі моделі Model Space.

У системі AutoCAD можна зображати твердотільні моделі такими способами:

- лінійчатим каркасом (з кількістю ізоліній від 0 до 2047);

- сітковим представленням (за допомогою чотирикутних та трикутних комірок);

- контурною (нарисною) проекцією.

Задати необхідну кількість ізоліній у лінійчатому каркасі можна у вікні Options (Tools→Options). У цьому вікні треба відкрити закладку Display та у рядку Contour lines per surface (кількість ліній на поверхні) розділу Display Resolution ввести необхідну кількість ізоліній.

Керувати розмірами комірок при сітковому представленні твердотільної моделі можна за допомогою системної змінної FASETRES (0.01-10).

Задати режим відображення контурних ліній можна у вікні Options (Tools→Options). У цьому вікні треба відкрити закладку Display та ввімкнути ключ Show silhouettes in wireframe (відображати нарисні лінії) у розділі Display performance.

Для покращення візуалізації тривимірних моделей можна використовувати такі команди:

- HIDE (View→Hide) – подавляє приховані лінії на тривимірному зображенні об'єкта;

- SHADEMODE (View→Shade) – здійснює розфарбовування зображення (усунення невидимих ліній та нанесення одноманітних кольорів на видимі поверхні) на поточному видовому екрані;

- RENDER (View→Render) – cтворює реалістичне тоноване зображення тривимірної моделі.

Щоб здійснити візуалізацію тривимірної моделі будь-якого геометричного об'єкта в системі AutoCAD, необхідно володіти навичками:

- задання користувацької системи координат (КСК) у тривимірному просторі;

- установлення точки зору на різні види тривимірних моделей;
- створення видових екранів, що не перекриваються.

### <span id="page-8-0"></span>**1.2.4 Задання користувацької системи координат у тривимірному просторі**

При роботі у тривимірному просторі всі системи координат формуються за правилом правої руки. Це правило визначає додатний напрямок осі Z тривимірної системи координат при відомих напрямках осей X та Y, а також додатний напрямок обертання навколо будь-якої з осей тривимірних координат.

Задання КСК (або UCS – User Coordinate System) у просторі здійснюється за допомогою команди UCS. Ввести її можна з командного рядка або викликати зі спадного меню Tools New UCS. Опиїї команди UCS:

NEW – визначає нову КСК різними способами (ключі ZAxis, 3Point, Object, Face, View, X, Y, Z можна викликати з спадного меню Tools→New UCS→< відповідний ключ >). Ключ ZAxis визначає новий додатний напрямок осі Z; ключ 3Point – визначення КСК за трьома точками – початком координат та напрямками осей X та Y; Object – вирівнювання системи координат за існуючим об'єктом; Face – задання КСК шляхом простого вказування на грань; ключі X, Y, Z – обернення системи координат відповідно навколо осі X, Y, Z;

MOVE – перенесення початку координат (можна викликати зі спадного меню Tools→New UCS→Origin);

ORTHOGRAPHIC – визначення КСК, площина XOY якої паралельна відповідному виду (ключі Top, Bottom, Front, Back, Left, Right);

PREV – відновлення попередньої КСК;

RESTORE – відновлення як поточної раніше збереженої КСК;

SAVE – зберігає поточну КСК за ім'ям, яке задає користувач (до 31 символу);

DEL – знищує КСК із списку;

APPLY – використання поточної КСК до вибраного видового екрана (можна викликати зі спадного меню Tools New  $UCS \rightarrow Apply);$ 

WORLD – відновлення як поточної світової системи координат (ССK або WCS – World Coordinate System).

## <span id="page-9-0"></span>**1.2.5 Види тривимірних моделей. Установлення точки зору**

Знаходячись у просторі моделі, можна розглянути сформовані об'єкти з будь-якої точки зору.

Точкою зору (видом) називається напрямок, який задається з тривимірної точки простору на початок системи координат. Точка зору лежить на перпендикулярі до площини проекцій. Якщо змінюється точка зору, то тим самим змінюється орієнтація площини проекцій у просторі. Після зміни точки зору автоматично перерисовується рисунок в новій площині проекцій.

Слід відзначити, що користувач вибирає лише точку зору і вид проекції (паралельна або центральна), а решту (формування видів на видовому екрані) виконує AutoCAD.

Установлення нового виду у просторі моделі можна здійснювати за допомогою команд:

– VPOINT – дозволяє вводити з командного рядка точку зору або кут обернення виду. Ця команда у режимі компаса встановлює точку зору в поточній системі координат і може використовуватися для фіксації тривимірного виду відносно СКК. Команда VPOINT викликається зі спадного меню View  $(View \rightarrow 3DViews \rightarrow Vewpoint);$ 

– DDVPOINT – відображає діалогове вікно Viewpoint Presets. Ця команда викликається зі спадного меню View  $(View \rightarrow 3DViews \rightarrow Viewpoint \, Press)$ ;

– PLAN відображає вид у плані КСК або ССК. Викликається зі спадного меню View (View 3DViews Plan View);

– DVIEW – визначає паралельну проекцію або перспективні види. Команда діє за принципом камери, яка спрямована у бік цілі. Команда вводиться з командного рядка;

– 3DORBIT – інтерактивне відображення видів. Викликається зі спадного меню View (View 3Dorbit).

Зі спадного меню View можна викликати також певні зображення об'єкта – вид зверху ТОР (View $\rightarrow$ 3DViews $\rightarrow$ Top), вид попереду FRONT (View 3DViews Front), вид зліва LEFT  $(View \rightarrow 3DViews \rightarrow$ вид праворуч RIGHT

(View 3DViews Right), ізометричну проекцію SWIsometric (View→3DViews→SWIsometric) та інші аксонометричні проекції (SWIsometric, NEIsometric, NWIsometric).

Вид (напрямок зору) можна зберегти, присвоївши йому ім'я за допомогою команди DDVIEW (View Named Views), яка відкриває вікно View.

#### **1.2.6 Створення видових екранів, що не перекриваються**

<span id="page-10-0"></span>Видовий екран (Viewport) – це ділянка графічного екрана, на якій відображається деяка частина просторової моделі об'єкта.

Існує два типи видових екранів – екрани, що перекриваються, і екрани, що не перекриваються (плаваючі). Екрани, що не перекриваються, розміщуються на екрані монітора подібно кахельним плиткам на стіні. Вони повністю заповнюють графічну зону і не можуть накладатися один на одного. На плотер екрани, що не перекриваються, можуть виводитися тільки поодинці. Зміни в одному видовому екрані відображаються в інших видових екранах. У будь-який момент можна активізувати тільки один видовий екран.

Команда VPORTS створення екранів, що не перекриваються, і маніпулювання ними, має доступ тільки у просторі моделі і два різновиди: +VPORTS та – VPORTS.

Команда +VPORTS викликається зі спадного меню Views (Views Viewports NewViewports). Ця команда відкриває діалогове вікно Viewports.

Опції команди – VPORTS (вводиться з командного рядка):

SINGLE – один поточний видовий екран (викликається також зі спадного меню Views Viewports 1 Viewport);

2 – розділяє поточний видовий екран на дві частини (опція викликається також зі спадного меню Views $\rightarrow$ Viewports $\rightarrow$ 2 Viewports);

3 – розділяє поточний видовий екран на три частини (ця опція викликається також зі спадного меню Views $\rightarrow$ Viewports $\rightarrow$ 3 Viewports);

4 – розділяє поточний видовий екран на чотири частини (ця опція викликається також з спадного меню  $Views \rightarrow Viewports \rightarrow 4 \; Viewports$ ;

SAVE – присвоює ім'я поточній конфігурації видових екранів і зберігає її для подальшого використання;

RESTORE – відновлює збережену конфігурацію видових екранів;

DELETE – знищує пойменовану конфігурацію видових екранів.

# <span id="page-11-0"></span>**1.3 Порядок виконання роботи**

# **1.3.1 Виконати такі вправи**

1 Побудувати паралелепіпед довжиною 130 мм, шириною 100 мм, висотою 80 мм командою ВОХ (Draw  $\rightarrow$  Solids  $\rightarrow$  Box). Установити точку зору командою 3DOrbit (View 3DOrbit).

2 Побудувати клин довжиною 130 мм, шириною 100 мм, висотою 80 мм командою WEDGE (Draw $\rightarrow$ Solids $\rightarrow$ Wedge). Установити точку зору командою 3DOrbit.

3 Побудувати круговий конус (координати центральної точки основи якого (200, 150), радіус основи 170 мм, висота 150 мм) командою CONE (Draw→Solids→Cone). Установити точку зору командою 3DOrbit. Сховати невидимі лінії командою HIDE (View Hide).

4 Побудувати круговий циліндр (координати центральної точки основи циліндра (200, 150), радіус основи 40 мм, висота циліндра 150 мм) командою CYLINDER (Draw→Solids→Cylinder). Установити точку зору командою 3DOrbit. Сховати невидимі лінії командою HIDE. Прослідкувати за змінами на екрані наочного зображення циліндра при заміні системної змінної ISOLINE на значення 5;10; 20; 0 послідовно.

5 Побудувати сферу з центром у точці (200, 150), з радіусом 100 мм командою SPHERE (Draw Solids Sphere). Сформувати ізометричну проекцію сфери командою 3D Views  $(View \rightarrow 3DViews \rightarrow SWIsometric)$ .

6 Побудувати тор з центром у точці (200, 150), з радіусом кільця 120 мм, з радіусом труби 20 мм командою TOR (Draw→Solids→Tor). Установити точку зору командою 3DOrbit.

7 Побудувати тор з центром у точці (200, 150), з радіусом кільця 50 мм, з радіусом труби 200 мм.

8 Побудувати геометричне тіло шляхом видавлювання плоского об'єкта, зображення якого наведено на рисунку 1.1, на висоту 70 мм командою EXTRUDE (Draw Solids Extrude). Кут видавлювання дорівнює 0. Установити точку зору командою 3DOrbit.

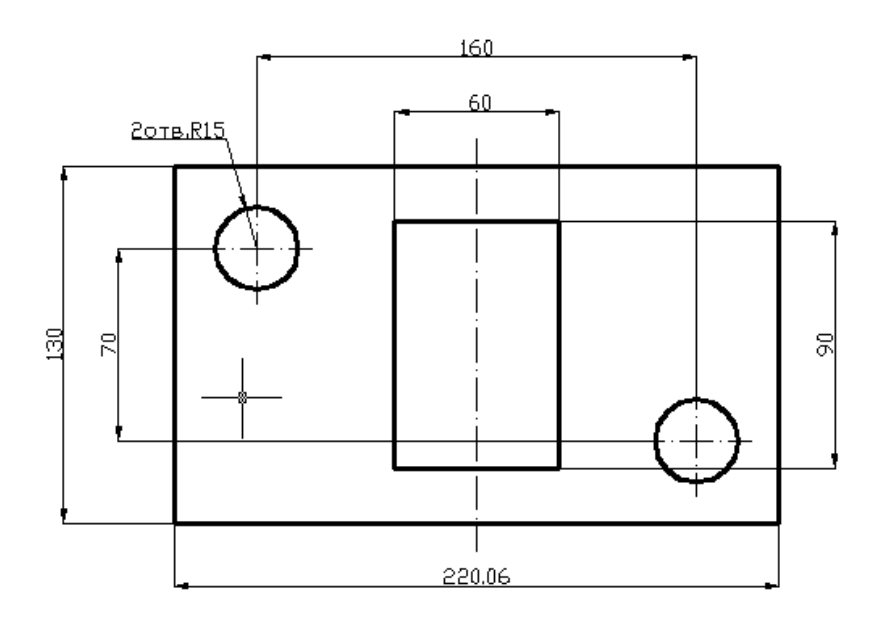

Рисунок 1.1 – Плоский об'єкт

9 Повторити вправу 8, задавши кут видавлювання  $-10$ ;  $+10$ відповідно.

10 Побудувати тіло обертання шляхом обертання п'ятикутника зі стороною 15 мм на кут 270° навколо осі, яка проходить поза площиною п'ятикутника, командою REVOLVE (Draw Solids Revolve). Попередньо побудувати п'ятикутник командою Polygon. Установити точку зору командою 3DOrbit. Повторити вправу 10 за умови, що вісь обертання збігається з однією зі сторін п'ятикутника.

11 Побудувати циліндр з радіусом основи 40 мм, висотою 80 мм і конус з радіусом основи 40 мм, висотою 120 мм, основа конуса збігається з нижньою основою циліндра. Установити точку зору командою 3DOrbit.

Сформувати із побудованих тіл складне тіло шляхом:

- об'єднання тіл командою UNION  $\rightarrow$ Solids  $Edtting \rightarrow Union);$ 

- віднімання з об'єму циліндра об'єму конуса командою  $SUBTRACT (Modify \rightarrow Solids, Editing \rightarrow Subtract);$ 

перерізу тіл командою  $\rightarrow$ Solids Editing  $\rightarrow$  Intersect).

### **1.3.2 Виконати загальне завдання – побудувати тривимірну модель геометричного тіла за розмірами та рекомендованою послідовністю побудов, що наведені нижче**

Побудувати тривимірну модель циліндра з двома наскрізними отворами – вертикальним конічним отвором та горизонтальним отвором у вигляді правильної трикутної призми, за такими параметрами: діаметр основи циліндра дорівнює 90 мм, висота циліндра – 120 мм, діаметр верхньої та нижньої основи конічного отвору – відповідно 80 та 40 мм, радіус кола, що описана навколо поперечного перерізу призматичного отвору, – 40 мм.

Перед побудовою тривимірної моделі необхідно проаналізувати вихідні дані та визначити послідовність побудов (команд).

Пропонується виконати побудови в такій послідовності:

1) виконати такі настройки: задати одиниці вимірювання у вікні Drawing Units (Format  $\rightarrow$  Units); задати розміри креслення (420 мм х 297 мм) командою Drawing Limits (FORMAT  $\rightarrow$  Drawing Limits); задати крок координатної сітки (10), крок переміщення курсора (1), ввімкнути режими Grid та Snap у діалоговому вікні Drafting Settings (Tools Drafting Settings); задати необхідну кількість ізоліній на зображеннях тривимірної моделі (див. п. 1.2.3); командою ZOOM (View→Zoom→All) відобразити зону креслення на весь екран;

2) побудувати твердотільний циліндр командою CYLINDER (Draw→Solids→Cylinder); координати центральної точки основи циліндра (0,0,0); діаметр основи 90 мм, висота циліндра 120 мм;

3) сформувати на екрані дисплея наочне зображення циліндра (наприклад, ізометричну проекцію) командою 3DViews  $(View \rightarrow 3DViews \rightarrow SWIsometric)$ . Одержимо таке зображення циліндра (рисунок 1.2);

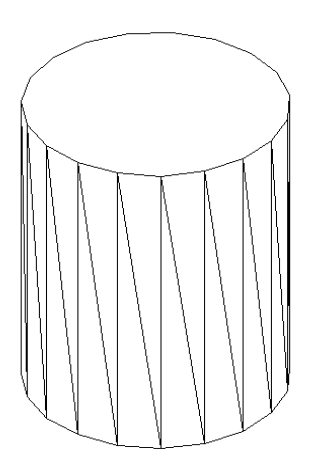

Рисунок 1.2 – Наочне зображення циліндра

4) побудувати вертикальний конічний отвір як результат віднімання з циліндра зрізаного конуса, бокова поверхня якого збігається з поверхнею конічного отвору. Зрізаний конус побудувати як результат обертання плоского контура навколо осі циліндра. Для цього виконати таку послідовність дій:

а) створити нову КСК за трьома точками командою UCS (Tools NewUCS 3Point). Її треба задати таким чином, щоб поверхня креслення (площина XOY користувацької системи координат) збіглась з тією площиною, в якій необхідно креслити. Початок нової КСК (точка 1) збігається з початком координат світової системи координат (ССК). Додатний напрямок осі X вибрати з використанням об'єктної прив'язки Snap to Quadrant до правої квадрантної точки нижньої основи циліндра (точка 2), а додатний напрямок осі Y вибрати з використанням об'єктної прив'язки Snap to Center до центра верхньої основи циліндра (точка 3). Додатний напрямок осі Z визначається за правилом правої руки (див. п. 1.2.4). Результат побудов КСК зображено на рисунку 1.3;

б) для збереження КСК їй треба присвоїти ім'я. Для цього відкрити діалогове вікно UCS (Tools Named UCS), у текстовому рядку вписати Front та натиснути послідовно клавіші «Set Current» та «OK»;

в) у новій КСК побудувати замкнений чотирикутний контур за розмірами конічного отвору командою POLYLINE (Draw Polyline). Початкова точка контура має координати 0,0; друга – 0,120; третя – 40,120; четверта – 20,0. За допомогою опції C команди Polyline замкнути контур. Результат виконання команди наведено на рисунку. 1.4;

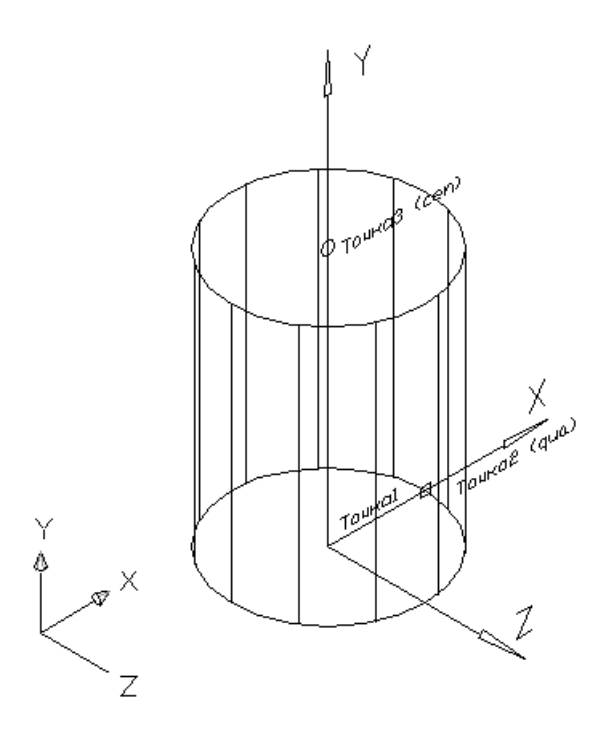

Рисунок 1.3 – Додавання КСК

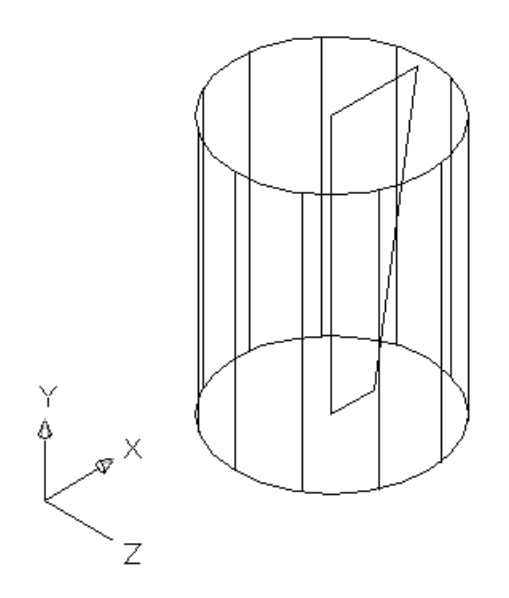

Рисунок 1.4 – Додавання чотирикутного контура

г) побудувати зрізаний конус командою REVOLVE (Draw $\rightarrow$ Solids Revolve). Результат виконання команди показано на рисунку 1.5;

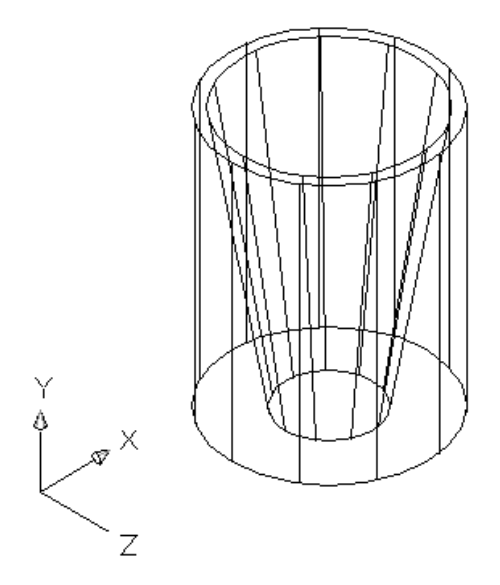

Рисунок 1.5 – Зрізаний конус

д) відняти з об'єму твердотільного циліндра об'єм побудованого зрізаного конуса командою SUBTRACT (Modify Solids Editing Subtract). Прибрати невидимі лінії, виконавши команду HIDE (View Hide). Результат проведених дій показано на рисунку. 1.6.

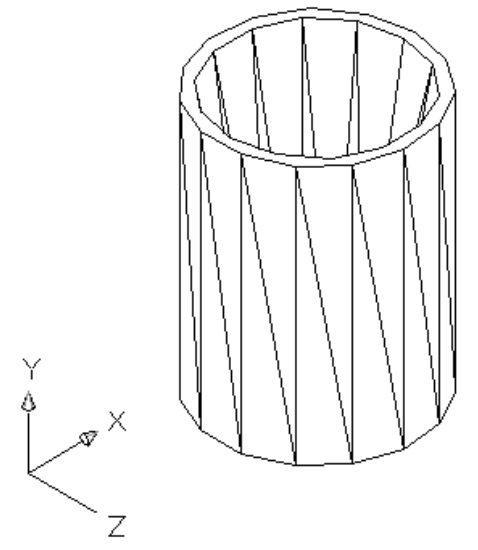

Рисунок 1.6 – Використання команди SUBTRACT

5) побудувати горизонтальний призматичний отвір як результат віднімання з циліндра трикутної призми, бокова поверхня якої збігається з поверхнею горизонтального отвору. Для цього виконати таку послідовність дій:

а) в системі координат Front побудувати трикутний контур, який відповідає поперечному перерізу трикутного призматичного отвору, за допомогою команди POLYGON (Draw Polygon). Задати координати центра трикутника (0, 60, 70), радіус описаного навкруги трикутника кола (40 мм). Результат виконання команди показано на рисунку 1.7;

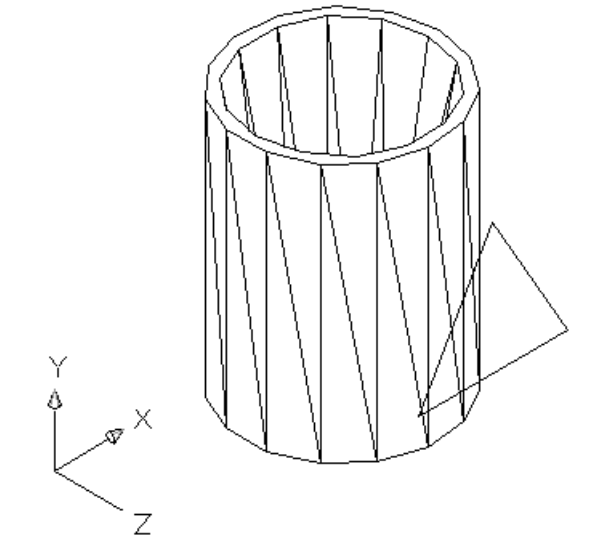

Рисунок 1.7 – Побудова трикутного контура

б) побудувати призму, бокова поверхня якої збігається з поверхнею горизонтального отвору, за допомогою команди **EXTRUDE**  $\rightarrow$ Solids $\rightarrow$ Extrude) шляхом видавлювання вздовж від'ємного напрямку осі Z на висоту (-140 мм). Результат виконання команди наведено на рисунку 1.8;

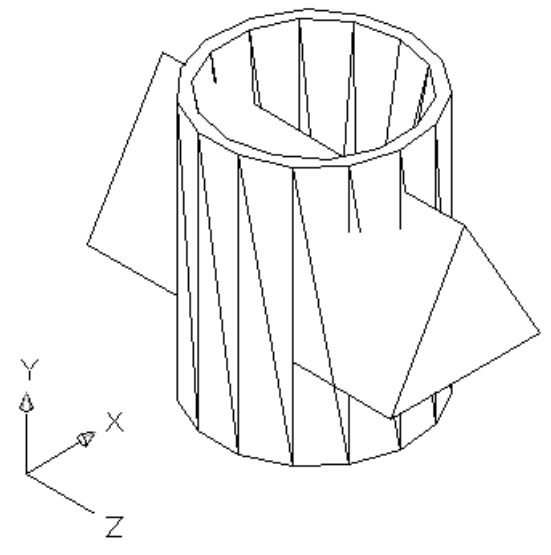

Рисунок 1.8 – Побудова призми

в) для одержання горизонтального отвору відняти з об'єму циліндра побудовану призму за допомогою команди SUBTRACT  $(Modify \rightarrow Solids$  Editing  $\rightarrow$ Сховати невидимі лінії, виконавши команду HIDE (View Hide). Результат виконаних дій показано на рисунку 1.9.

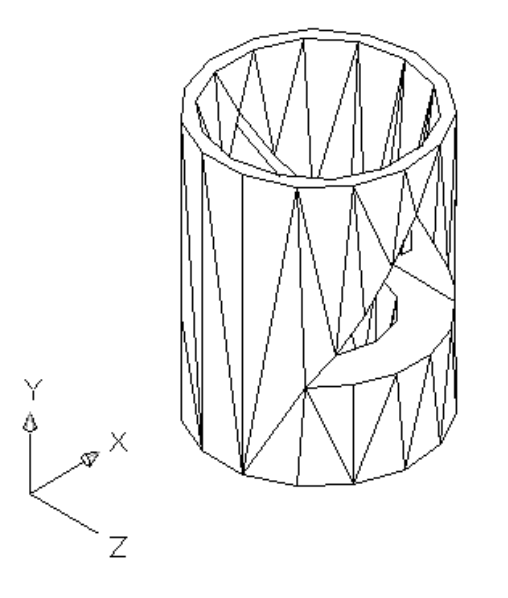

Рисунок 1.9 – Використання команди SUBTRACT

6 Сформувати у просторі моделі три види (спереду, зверху та зліва) та ізометричне зображення (або похилий переріз профільнопроектувальною площиною). Для цього виконати таку послідовність дій:

а) створити чотири видових екрани, які не перекриваються, що можливо лише у просторі моделі, за допомогою команди VPORTS (View $\rightarrow$ Viewports $\rightarrow$ 4Viewports);

б) кожному видовому екрану призначити відображення відповідної тривимірної моделі (це можливо лише в активному видовому екрані):

- лівому нижньому видовому екрану призначити відображення виду зверху командою 3DVIEWS  $(View \rightarrow 3DViews \rightarrow Top);$ 

- лівому верхньому видовому екрану призначити відображення виду спереду командою 3DVIEWS  $(View \rightarrow 3DViews \rightarrow Front);$ 

19

- правому верхньому видовому екрану призначити відображення виду зліва командою 3DVIEWS  $(View \rightarrow 3DViews \rightarrow Left);$ 

- правому нижньому видовому екрану призначити відображення ізометричної проекції командою 3DVIEWS (View 3DViews SWIsometric);

в) у кожному видовому екрані на зображеннях сховати невидимі лінії командою HIDE (View Hide).

В результаті одержимо таке розміщення видових екранів і зображень (рисунок 1.10).

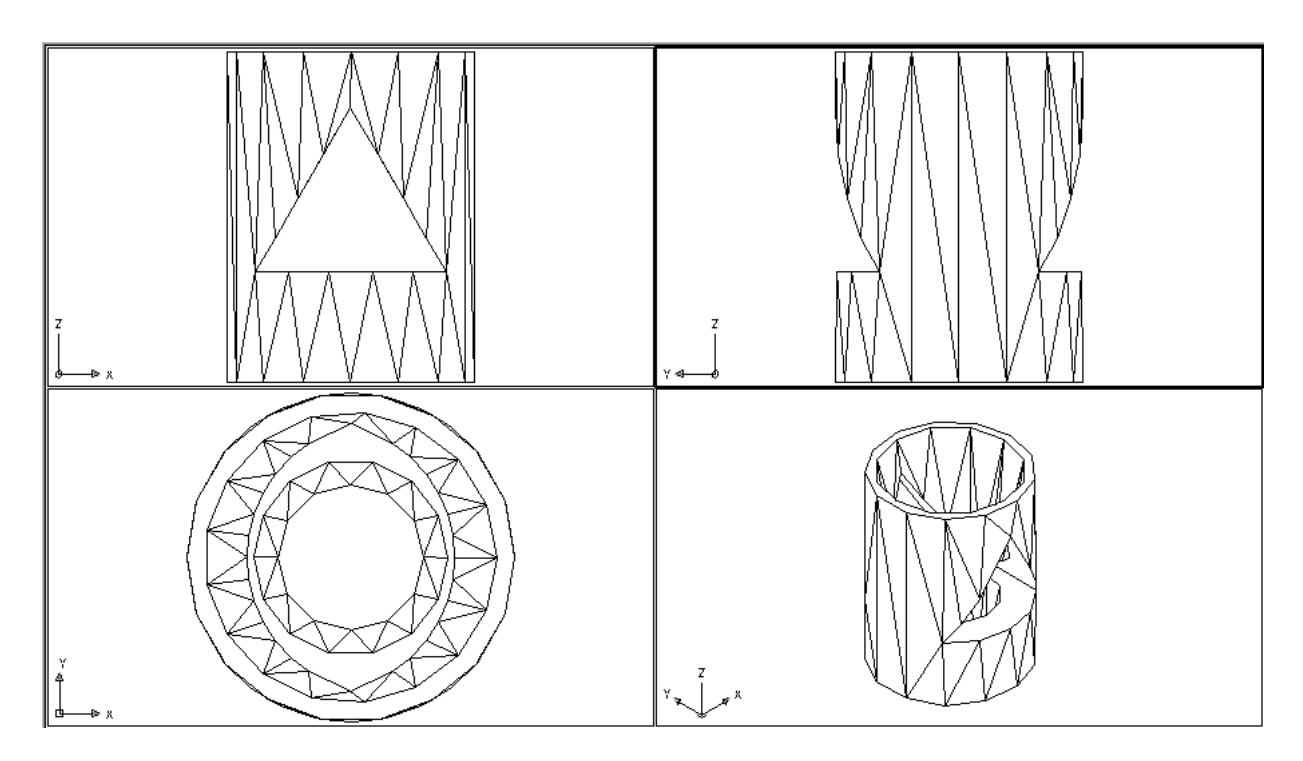

Рисунок 1.10 – Видові екрани

7 Перейти у світову систему координат WCS і зберегти побудовану тривимірну модель геометричного тіла у файлі LABA1.dwg за допомогою команди QSAVE (File  $\rightarrow$  Save).

#### **1.3.3 Побудувати тривимірну модель геометричного тіла з горизонтальним проектувальним отвором**

Варіанти індивідуальних завдань наведено в додатках А, Б.

Отримати тверду копію екрана з чотирма зображеннями побудованого геометричного тіла (видами спереду, зверху, зліва та ізометричною проекцією).

### **1.3.4 Побудувати тривимірну модель геометричного тіла з двома отворами за індивідуальним варіантом. Варіант завдання отримати у викладача. Побудови виконати аналогічно п. 1.3.2**

Отримати тверду копію екрана з чотирма зображеннями геометричного тіла – видами cпереду, зверху, зліва та ізометричною проекцією (або похилим перерізом тіла профільнопроектувальною площиною).

#### **1.3.5 За даним двовимірним кресленням складного геометричного об'єкта сформувати його тривимірну модель**

Варіанти індивідуальних завдань наведено в додатках Г, Д (у додатку Г задані всі розміри об'єкта, у додатку Д – тільки габаритні розміри, інші розміри вибрати довільно).

Для виконання цього завдання необхідно шляхом аналізу двовимірного комплексного креслення об'єкта відтворити в уяві його форму, встановити, з яких простих геометричних тіл вона складається та визначити їх параметри (параметризувати форму). Створити в AutoCADі модель об'єкта та отримати його проекційні та наочні зображення.

Приклад виконання п. 1.3.5 наведено на рисунку. 1.11.

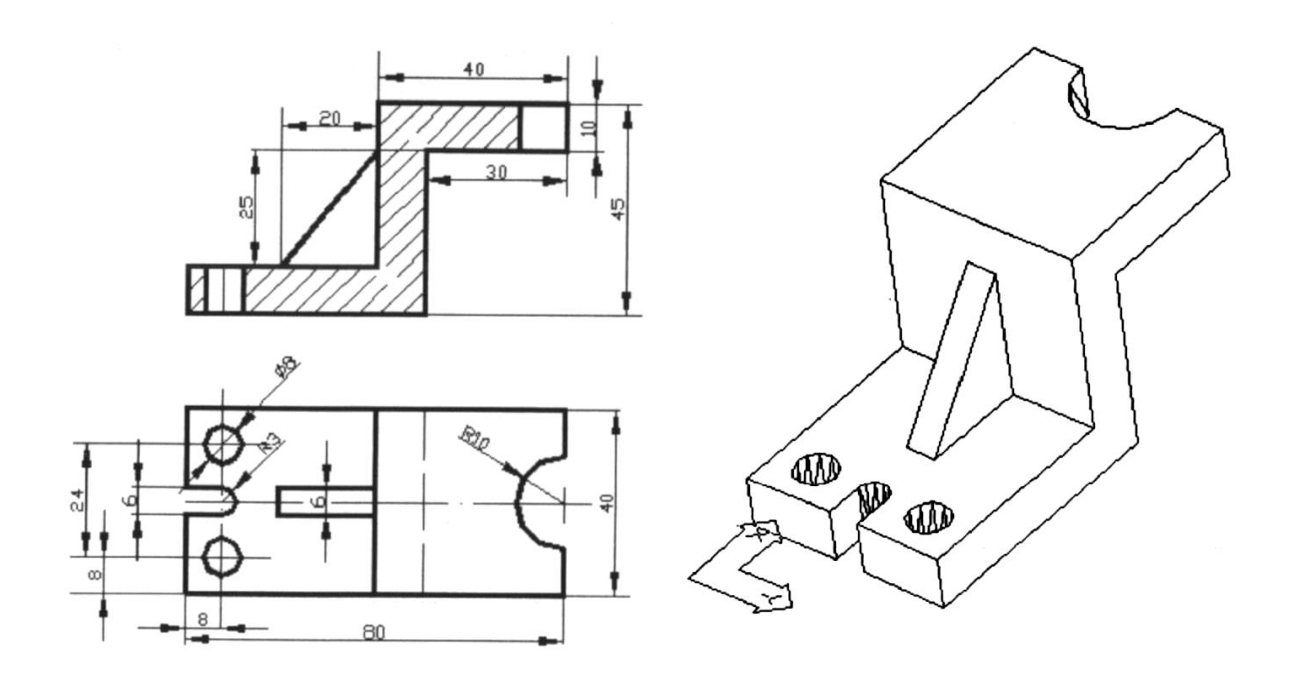

Рисунок 1.11 – Приклад завдання

# **1.4 Зміст звіту**

<span id="page-21-0"></span>Опис основних операцій і призначення команд, що використовуються при виконанні лабораторної роботи.

Роздруківка зображень геометричних тіл, побудованих згідно з пп. 1.3.3, 1.3.4, 1.3.5.

Висновки про можливості, переваги та недоліки побудови тривимірних моделей в системі AutoCAD 2002.

#### **Контрольні запитання та завдання**

<span id="page-21-1"></span>1 Перелічити базові просторові форми та відповідні команди системи AutoCAD.

2 Пояснити дію команд REVOLVE та EXTRUDE при побудові просторових об'єктів .

3 За допомогою яких команд можна побудувати тіла складної форми, використовуючи об'єднання, віднімання, переріз вже побудованих тіл?

4 Сформулювати правило правої руки для визначення додатного напрямку осі Z при побудові системи координат користувача.

5 Якими способами можна побудувати зрізаний конус в системі AutoCAD?

6 Які команди можна використовувати для редагування як двовимірних, так і тривимірних об'єктів?

7 За допомогою яких команд у просторі моделі можна встановити нову точку зору ?

8 Скільки видових екранів у просторі моделі можна одноразово видати до друку?

9 Побудувати циліндр з горизонтальним шестикутним призматичним отвором. Сформувати три видових екрани, що не перекриваються, та відобразити у них вид cпереду, вид зверху та ізометричну проекцію побудованого тіла.

10 Побудувати тривимірну модель складного тіла, наведеного в додатку В (номер варіанта задає викладач).

# <span id="page-22-0"></span>**2 ФОРМУВАННЯ КРЕСЛЕННЯ ТРИВИМІРНОГО ОБ'ЄКТА У ПРОСТОРІ СТОРІНКИ СИСТЕМИ AUTOCAD**

# <span id="page-22-1"></span>**2.1 Мета роботи**

Навчитися будувати у просторі сторінки системи AutoCAD комплексне креслення деталей за їх тривимірними твердотільними моделями, одержувати тверду копію сформованого креслення.

## <span id="page-22-2"></span>**2.2 Методичні вказівки з організації самостійної роботи студентів**

При підготовці до лабораторної роботи необхідно ознайомитися з розділом конспекту лекцій «Тривимірне моделювання в системі AutoCAD», а також вивчити команди формування видових екранів у просторі сторінки системи AutoCAD  $[2, c.303 - 320; 3 - 6]$ .

### **2.2.1 Простір моделі та простір сторінки**

<span id="page-22-3"></span>У системі AutoCAD існує можливість відображення тривимірних моделей та їх редагування у двох просторах – просторі моделі та просторі сторінки. Для підвищення продуктивності розробки виробів важливо розуміти, як і коли слід користуватися простором сторінки, а коли – простором моделі.

Простір моделі (Model Space) – це простір AutoCAD, в якому здійснюється формування моделей об'єктів як при двовимірному, так і при тривимірному моделюванні. Робота у просторі моделі здійснюється у видових екранах, що не перекриваються. Якщо на екрані монітора існує декілька видових екранів, то редагування, яке виконується в одному з них, діє на всі інші.

Простір сторінки (Paper Space) – це простір AutoCAD, необхідний для відображення сформованого у просторі моделі об'єкта у плаваючих видових екранах (що перекриваються). Сторінкою називається компонент AutoCAD, який імітує аркуш паперу і зберігає у собі набір установок, які можна масштабувати

23

подібно блокам. Для редагування вони недоступні і, якщо необхідне їх коректування, треба переключитися у режим простору моделі. У режимі простору сторінки можна відображати додаткову інформацію – рамку сторінки креслення, основний надпис та іншу графічну і текстову інформацію, яка не має відношення до реальної моделі і потрібна тільки на твердій копії сторінка креслення.

## <span id="page-23-0"></span>**2.2.2 Формування комплексного креслення у просторі сторінки**

Для створення системи видових екранів з проекціями твердотільного об'єкта у просторі сторінки служить команда SOLVIEW (Draw→Solids→Setup→View). Ця команда має декілька опцій, які дозволяють створювати плаваючі видові екрани або незалежно один від одного, або із збереженням проекційного зв'язку:

1 Опція UCS дозволяє створювати плаваючий видовий екран паралельно площині XY, найменованій KCK, ім'я якої повинен вказати AutoCADу користувач. Далі треба вказати масштаб зображення проекції моделі у видовому екрані як відношення одиниць у просторі аркуша до одиниць у просторі моделі. Далі AutoCAD пропонує вказати центральну точку відповідної проекції. Це можна зробити за декілька спроб в залежності від одержаного результату. Потім AutoCAD пропонує побудувати прямокутник видового екрану, задавши протилежні його кути. Треба їх вибрати так, щоб окреслити всю видиму зону проекції цілком. Наприкінці, згідно зі сценарієм команди, треба задати ім'я відповідного виду. Після цього команда повертається на початок циклу.

2 Опція ORTHO дозволяє створювати ортогональні проекції відносно побудованого виду. AutoCAD пропонує вказати сторону на рамці побудованого видового екрану, звідки повинно здійснюватися проеціювання нового виду. Подальші запити цієї опції аналогічні опції UCS.

3 Опція Section призначена для одержання простого розрізу деталі, який поєднується з видом. Треба відзначити, що розріз не можна побачити на екрані до того, поки не буде виконана команда SOLDRAW.

4 Опція Auxiliary дозволяє створювати додаткові види твердотільного об'єкта.

Треба відзначити, що команда SOLVIEW створює серію нових шарів, готуючи їх для роботи команди SOLDRAW:

а) на одному загальному шарі з ім'ям VPORTS розміщуються рамки всіх видових екранів, які у подальшому можна відключити для виведення креслення на плотер;

б) при побудові виду команда створює три нових шари, додаючи до імені виду, що вводиться у процесі діалогу, скорочені слова, які позначають призначення шару:

DIM позначає шар для розміщення на ньому розмірів; HID – шар, який міститиме приховані для даної проекції лінії; VIS – шар, який містить видимі лінії проекції. При побудові розрізу до перелічених шарів додається четвертий – HAT – для розміщення на ньому штриховки з поточними налаштуваннями на момент виклику команди SOLDRAW.

Для того щоб усунути невидимі лінії, треба заморозити всі шари з закінченням HID. Якщо ж необхідно на якому-небудь видовому екрані використовувати невидимі лінії, то треба зробити цей видовий екран активним у режимі простору моделі, розморозити відповідний шар з закінченням HID та замінити в ньому тип ліній на штрихові.

Для одержання зображень у плаваючих видових екранах, створених командою SOLVIEW, відповідно до ЄСКД, треба виконати команду SOLDRAW (Draw Solids Setup Drawing), яка служить для створення контурних зображень і розрізів, доповнюючи їх штриховкою. В результаті виконання команди SOLDRAW з'являється можливість виконувати побудови на всій площині креслення у просторі сторінки . При цьому зображення видових екранів стають недоступними для редагування.

Після того, як закінчили побудову зображень моделі твердотільного об'єкта, можна розпочати оформлення креслення як документа, додавши до нього розміри та формальні елементи (осьові лінії, основний надпис та ін.), відключивши при цьому шар з ім'ям VPORTS, який містить рамки видових екранів.

### **2.3 Порядок виконання роботи**

<span id="page-25-0"></span>**2.3.1 Сформувати у просторі аркуша AutoCAD комплексне креслення конуса висотою 120 мм з радіусом основи 35 мм. Для цього виконати такі дії:**

1 Побудувати твердотільну модель конуса командою CONE (Draw→Solids→Cone). Сформувати вид спереду командою 3D Views (View $\rightarrow$ 3DViews $\rightarrow$ Front).

2 Перейти з простору моделі у простір сторінки клацанням миші по закладці Layout1 у нижній частині робочого поля екрана. У вікні Page Setup Layout1, що відкрилося, знайти такі параметри пристрою друку та сторінки креслення:

а) у списку імен пристроїв друку панелі Plot device вибрати None (нічого);

б) у текстовому рядку Layout name ввести ім'я (Конус) макета сторінки . Після цього це ім'я з'явиться у закладці замість Layout1;

в) на панелі Layout Settings встановити одиницю виміру – міліметри;

г) вибрати із списку Paper Size, який розкривається, на панелі Layout Settings формат сторінки А4 (210 мм  $\times$  297 мм);

д) у розділі Drawing Orientation встановити портретну орієнтацію сторінки .

3 Створити плаваючий видовий екран з видом спереду конуса командою SOLVIEW (Draw Solids Setup View), опція UCS.

4 Виконати команду SOLDRAW (Draw -> Solids -> Setup -> Drawing). У відповідь на запити команди вказати рамку побудованого плаваючого видового екрана.

5 Відключити шар VPORTS, який містить рамки плаваючих видових екранів.

6 Знаходячись у просторі сторінки, побудувати на зображенні конуса осьові лінії.

7 Проставити на зображенні конуса розміри у шарі з ім'ям Конус – DIM.

**2.3.2 У просторі сторінки системи AutoCAD сформувати комплексне креслення геометричного тіла, тривимірна модель якого побудована на попередній лабораторній роботі (дивись п. 1.3.2)** 

Пропонується побудови виконати у такій послідовності:

1 Відкрити файл LABA1.dwg з тривимірною моделлю геометричного тіла, яке задано в п. 1.3.2 (або побудувати тривимірну модель заново, якщо файл не зберігся).

2 Перейти із простору моделі у простір сторінки, клацнувши мишкою закладку Layout1. У вікні Page Setup Layout задати такі параметри пристрою друку та сторінки: ім'я сторінки (наприклад, шифр групи (КСМ021) + номер бригади (10)– КСМ02110), одиницю вимірювань (мм), формат сторінки (420 × 297 мм), установити альбомну орієнтацію сторінки.

3 Створити новий шар для вставлення заготовки формату А3 з основним надписом. Для цього відкрити вікно Layer Properties Manager (Format Layer), клацнути в ньому мишкою кнопку New і ввести ім'я шару (А3). Зробити цей шар поточним (рисунок 2.1).

4 Відкрити вікно Insert (Insert Block), за допомогою якого вставити заготовку формата А3 (файл А3.dwg, за умови, що ця заготовка вже існує) та командою ZOOM (View→Zoom→ All) показати зображення на весь екран.

5 Створити на полі креслення плаваючі видові екрани з необхідними проекціями (видом спереду, видом зверху, видом зліва, аксонометричною проекцією), використовуючи команду  $SOLVIEW (Draw \rightarrow Solids \rightarrow Setup \rightarrow View)$ :

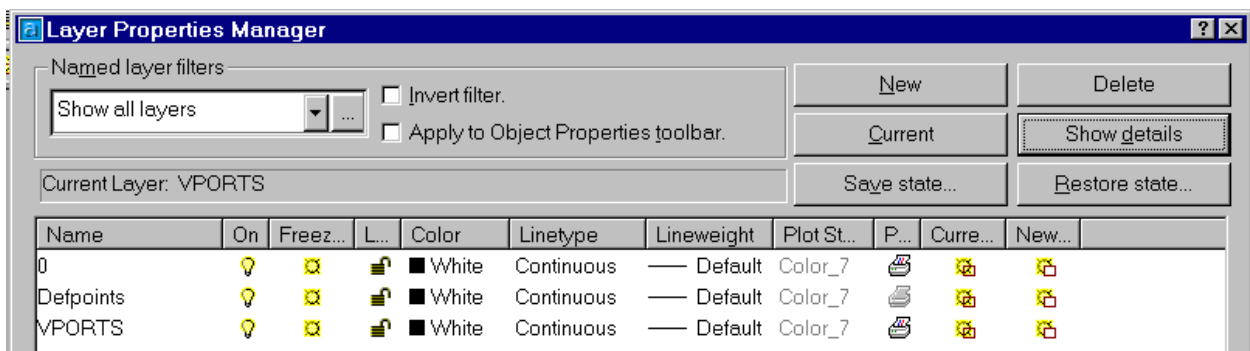

Рисунок 2.1 – Створення шарів для сторінки А3

а) у нижній лівій частині поля креслення створити плаваючий видовий екран з видом зверху – горизонтальну проекцію об'єкта, використовуючи опцію UCS команди SOLVIEW. Виду присвоїти ім'я Top. Діалог користувача з комп'ютером має такий вигляд:

#### \_SOLVIEW

Enter an option [Ucs/Ortho/Auxiliary/Section]: U Enter an option [Named/World/?/Current] <Current>: W Enter view scale <1>: 1– вказати масштаб зображення моделі Specify view center:– вказати центр виду Specify view center < Specify viewport>: <Enter> Specify first corner of viewport: – вказати перший кут видового екрана Specify opposite corner of viewport: – вказати протилежний кут видового екрана Enter view name: Top– ввести ім'я виду, що формується.

б) у верхній лівій частині поля креслення створити другий плаваючий видовий екран і розмістити в ньому вид спереду – фронтальну проекцію об'єкта, сумісного з простим фронтальним розрізом, за допомогою опції Section команди SOLVIEW. Виду присвоїти ім'я Front. Діалог користувача з комп'ютером має такий вигляд:

Enter an option [Ucs/Ortho/Auxiliary/Section]: S

Specify first point of cutting plane: qua of – вказати на горизонтальній проекції першу точку площини розрізу з об'єктною прив'язкою до лівої квадрантної точки верхньої основи циліндра

Specify of second point cutting plane: qua of – вказати на горизонтальній проекції другу точку площини розрізу з об'єктною прив'язкою до правої квадрантної точки верхньої основи циліндра

Specify view center: – вказати центр виду

Specify view center < Specify viewport>: <Enter>

Specify first corner of viewport: – вказати перший кут видового екрана

Specify opposite corner of viewport: – вказати протилежний кут видового екрана

Enter view name: Front – ввести ім'я виду, що формується.

в) у верхній правій частині поля креслення створити плаваючий видовий екран і розмістити в ньому вид зліва, сумісний з простим профільним розрізом, за допомогою опції Section команди SOLVIEW. Виду присвоїти ім'я Left. Запити команди аналогічні попередньому пункту.

г) у правій нижній частині поля креслення створити додатковий вид геометричного тіла, використовуючи опцію Auxiliary команди SOLVIEW. Виду присвоїти ім'я Dview. Вийти з команди SOLVIEW. Діалог користувача з комп'ютером має такий вигляд:

Enter an option [Ucs/Ortho/Auxiliary/Section]: A Specify first point of incliened plane:– вказати на профільній проекції другу точку похилої площини Specify side of viewport to project: – вказати на профільній проекції точку зору Specify view center:– вказати центр виду Specify view center < Specify viewport>: <Enter> Specify first corner of viewport: – вказати перший кут видового екрана Specify opposite corner of viewport: – вказати протилежний кут видового екрана Enter view name: Dview– ввести ім'я виду Enter an option [Ucs/Ortho/Auxiliary/Section]: <Enter>– завершити роботу команди Solview.

На рисунку 2.2 наведено результати виконаних в п. 5 побудов видових екранів.

6 При необхідності відредагувати одержані зображення. Для цього перейти у простір моделі, клацнувши мишкою кнопку PAPER у рядку стану.

7 На полі креслення усунути рамки видових екранів та невидимі лінії зображень. Для цього відкрити діалогове вікно управління шарами Lauer Properties Manager (Format Layer) і в ньому відключити шар VPorts, який містить рамки видових екранів, і всі шари з закінченням HID, які містять невидимі лінії зображень (рисунок 2.3).

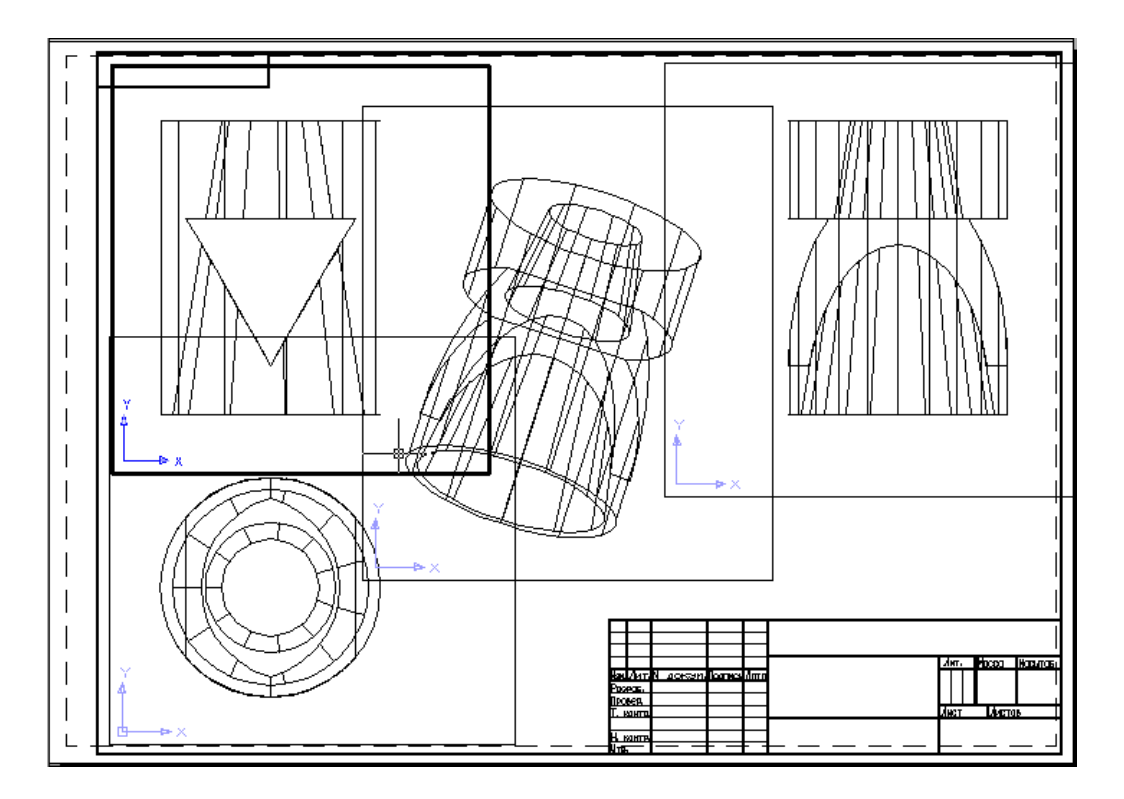

Рисунок 2.2 – Видові екрани з настройками

| <b>a</b> Layer Properties Manager                               |    |                                          |           |         |            |                 |                    |    |       |               | <b>78</b> |
|-----------------------------------------------------------------|----|------------------------------------------|-----------|---------|------------|-----------------|--------------------|----|-------|---------------|-----------|
| Named layer filters<br>$\Box$ Invert filter.<br>Show all layers |    |                                          |           |         |            |                 | New                |    |       | Delete        |           |
|                                                                 |    | Û<br>Apply to Object Properties toolbar. |           |         |            |                 | Current            |    |       | Show details  |           |
| Current Laver: A3                                               |    |                                          |           |         |            |                 | Save state         |    |       | Restore state |           |
| Name                                                            | On | Freez                                    | $\lfloor$ | Color   | Linetype   | Lineweight      | Plot St            | P  | Curre | New           |           |
| n.                                                              | ♥  | 圓                                        | ੂੰ        | White   | Continuous | Default         | Color <sub>7</sub> | 4  | 嚻     | 疆             |           |
| lА3                                                             | o  | 魙                                        | ₽         | ■ White | Continuous | Default         | Color 7            | Ø  | 毲     | 猶             |           |
| Defpoints                                                       | 9  | 遵                                        | ⅎ         | ■ White | Continuous | Default         | Color <sub>7</sub> | 6  | 谥     | 猶             |           |
| lfront-DIM                                                      | 9  | 魙                                        |           | ■ White | Continuous | Default Color 7 |                    | Ø  | 旙     | 卷             |           |
| lfront-HAT                                                      | 9  | 魙                                        |           | ■ White | Continuous | Default Color 7 |                    | Ø  | 獚     | 絶             |           |
| ∦ront-HID                                                       | 9  | 魙                                        |           | ■ White | Continuous | Default Color 7 |                    | Ø  | 嘞     | 絶             |           |
| lfront-∨IS                                                      | 9  | 魙                                        |           | ■ White | Continuous | Default Color 7 |                    | Ø  | 猶     | 絶             |           |
| left-DIM                                                        | 9  | 魙                                        |           | ■ White | Continuous | Default Color 7 |                    | Ø  | 衞     | 絶             |           |
| left-HAT                                                        | 9  | 魙                                        |           | ■ White | Continuous | Default Color 7 |                    | Ø  | 嘞     | 絶             |           |
| left-HID                                                        | 9  | 魙                                        |           | ■ White | Continuous | Default Color 7 |                    | Ø  | 龝     | 絶             |           |
| left-VIS                                                        | o  | 魙                                        |           | ■ White | Continuous | Default Color 7 |                    | Ø  | 嘞     | 絶             |           |
| top-DIM                                                         | 9  | 魙                                        |           | ■ White | Continuous | Default Color 7 |                    | Ø  | 繬     | 絶             |           |
| top-HID                                                         | Q  | 魙                                        |           | ■ White | Continuous | Default Color 7 |                    | Ø  | 嘞     | 絶             |           |
| ∤top-VIS                                                        | 9  | 魙                                        |           | ■ White | Continuous | Default Color 7 |                    | Ø  | 衞     | 临             |           |
| Miew-DIM                                                        | 9  | 魙                                        |           | ■ White | Continuous | Default Color 7 |                    | Ø  | 繬     | 絶             |           |
| lview-HID                                                       | 9  | 魙                                        |           | ■ White | Continuous | Default Color 7 |                    | ð  | 嘞     | 临             |           |
| Miew∸VIS                                                        | 9  | 遵                                        |           | ■ White | Continuous | Default Color 7 |                    | Ø  | 繬     | 絶             |           |
| MPORTS                                                          | 9  | o                                        |           | ■ White | Continuous | Default Color 7 |                    | Æ, | 旙     | 猶             |           |

Рисунок 2.3 – Усунення невидимих ліній

8 Виконати команду SOLDRAW (Draw→Solids→Setup  $\rightarrow$  Drawing). У відповідь на послідовність запитів Select objects: треба вказати рамки всіх видових екранів.

9 При необхідності відредагувати параметри штрихування для відображення розрізів. Для цього перейти у простір моделі і виконати команду HATCH EDIT (Modify→Object→Hatch).

10 Відключити шар VPORTS, який містить рамки видових екранів.

У результаті дій, виконаних згідно з пп. 7–10, одержимо креслення у вигляді, наведеному на рисунку 2.4.

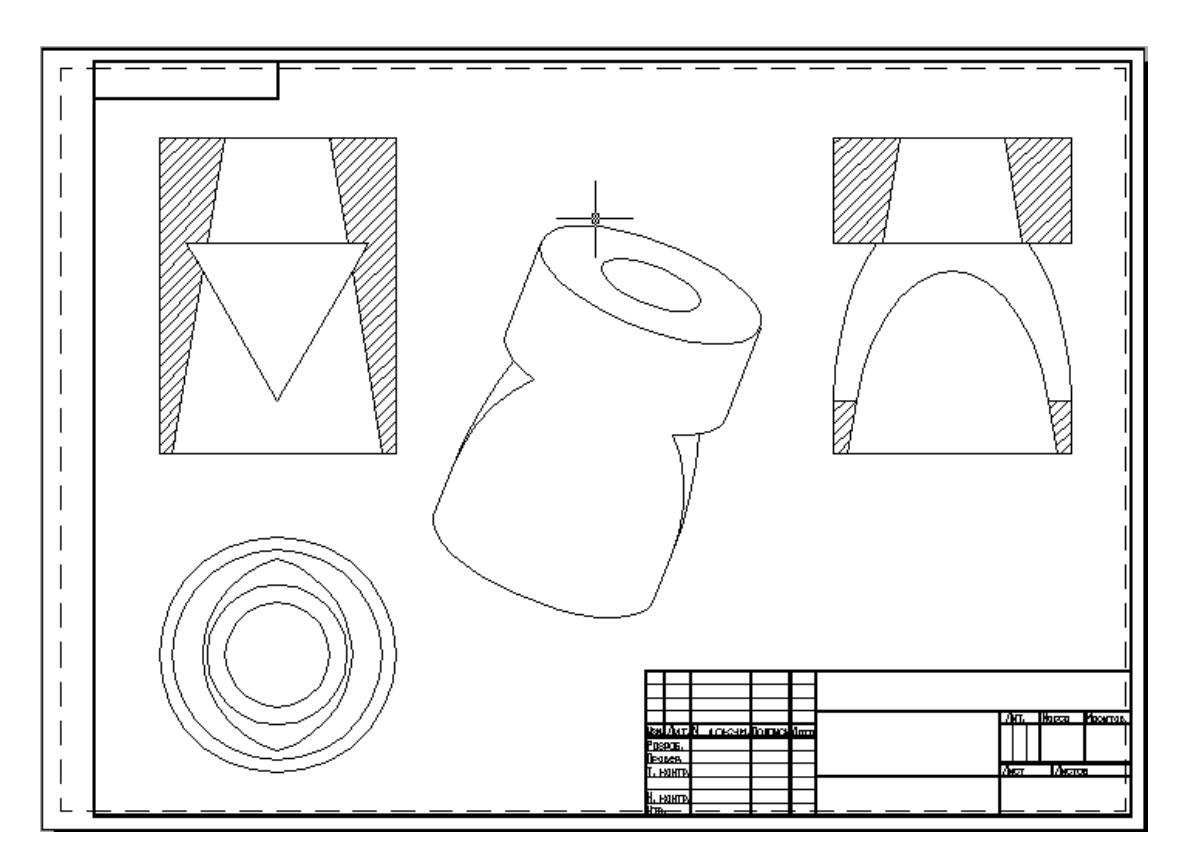

Рисунок 2.4 – Креслення циліндра

11 Перебуваючи у просторі аркуша, побудувати на проекціях об'єкта осьові лінії.

12 Для заповнення основного надпису креслення створити похилий текстовий стиль у діалоговому вікні Text Style  $(FORMAT \rightarrow Text Stile).$ 

У зоні Font (шрифт) у списку Font Name, який розкривається, слід вибрати simplex.shx; у полі Oblique Angle: (кут нахилу) установити 15; у полі Height (висота) – 0.

13 Заповнити основний надпис, використовуючи команду DTEXT (Draw Text Single Line Text). При заповненні штампа зручно використовувати опцію Fit (текст по ширині) команди DTEXT.

14 Проставити розміри (для кожної проекції у відповідному поточному шарі з закінченням DIM), виконати надписи (наприклад, позначити при необхідності розрізи) та інші необхідні побудови.

15 Зберегти креслення за допомогою команди QSAVE  $(File \rightarrow Save).$ 

16 При наявності друкувального пристрою одержати тверду копію креслення. За допомогою команди PREVIEW (File Plot Preview) подивитися попередній вигляд креслення. Відкрити вікно Plot (File Plot) та зробити необхідні установлення для друку.

2.3.3 У просторі сторінки сформувати комплексне креслення, що містить три проекції і наочне зображення (або похилий профільний переріз) геометричного тіла з двома отворами, за індивідуальним варіантом. Варіант завдання одержати у викладача.

## **2.4 Зміст звіту**

<span id="page-31-0"></span>Опис основних операцій і призначення команд, що використовуються при виконанні п. 2.3.3.

Тверда копія комплексного креслення, побудованого згідно з п. 2.3.3.

Висновки про можливості, переваги та недоліки формування комплексного креслення у просторі сторінки системи AutoCAD 2002.

## **Контрольні запитання та завдання**

<span id="page-31-1"></span>1 Роз'яснити поняття простору моделі і простору сторінки у системі AutoCAD.

2 За якими ознаками на робочому полі креслення AutoCADa можна відрізнити простір моделі від простору сторінки?

3 Що означає поняття «видовий екран»? Чим відрізняються видові екрани, які не перекриваються, від плаваючих видових екранів (екранів, що перекриваються)?

4 Для чого призначена команда SOLVIEW (Draw  $\rightarrow$  Solids  $\rightarrow$ Setup→View)? Перелічити опції цієї команди та призначення кожної опції.

5 Які особливості має редагування зображень у плаваючих видових екранах простору сторінки?

6 Для чого призначена команда SOLDRAW?

7 Як усунути рамки плаваючих видових екранів з поля креслення?

8 Які шари утворюються при формуванні плаваючих видових екранів за допомогою команди SOLVIEW? Назвати ім'я та призначення кожного шара.

9 Побудувати циліндр з горизонтальним шестикутним призматичним отвором. Сформувати два видових екрани, що перекриваються, з відображенням у них виду спереду та ізометричної проекції побудованого геометричного тіла.

10 Побудувати тривимірну модель складного геометричного тіла, наведеного в додатку В (номер варіанта задає викладач), та сформувати у просторі сторінки комплексне креслення цього тіла.

1 Методичні вказівки до лабораторних робіт і практичних занять з курсу «Інженерна та комп'ютерна графіка» / упоряд.: В.П.Ткаченко, Л. І. Цимбал та ін. Харків: ХНУРЕ, 1998. 28 с.

2 Михайленко В. Є., Ванін В. В., Ковальов С. М. Інженерна та комп'ютерна графіка / за ред. В. Є. Михайленка. Вид. 3-тє. Київ: Каравела,2004. 344 с.

3 Інженерна графіка: креслення, комп'ютерна графіка / за ред. А. П. Верхоли. Київ: Каравела, 2005. 304 с.

4 Веселовська Г. В., Ходаков В. Є., Веселовський В. М. Комп'ютерна графіка / за ред. В. Є. Ходакова. Херсон: ОЛДІплюс, 2004. 584 с.

5 Ванін В. В., Перевертун В. В., Надкернична Т. М. Комп'ютерна інженерна графіка в середовищі AutoCAD. Київ: «Каравела», 2006. 335 с.

6 Dong Guoliang, Xu Shuquan. Liu Fujia, Implementation of Chart Automatically Drawing in Excel Based on VBA[J]. Applied Mechanics and Materials.427-429:2576-2579 , 2013.

7 Wang Shan, Zhai Zhen, Shi Hongkun et al. Development and Design of White Spirit Bottle Parametric System Based on Auto CAD [J].Henan Science and Technology, 568:(7)107-109 , 2015.

# **Додаток А**

# <span id="page-34-0"></span>ВАРІАНТИ ЗАВДАННЯ «ПОБУДОВА НЕПРОЕКТУВАЛЬНОГО ГЕОМЕТРИЧНОГО ТІЛА З ПРОЕКТУВАЛЬНИМ ОТВОРОМ»

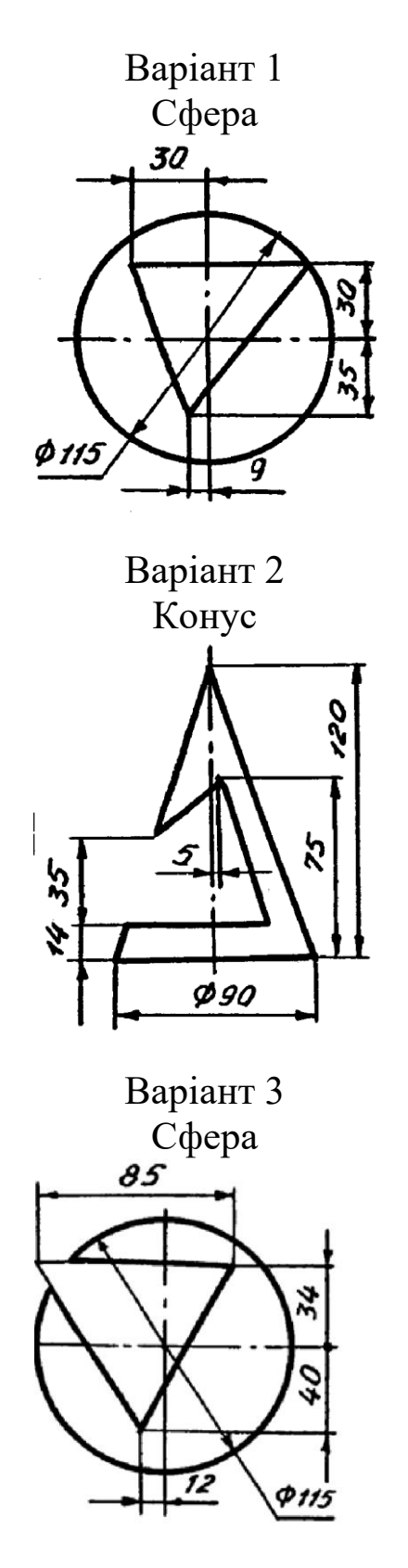

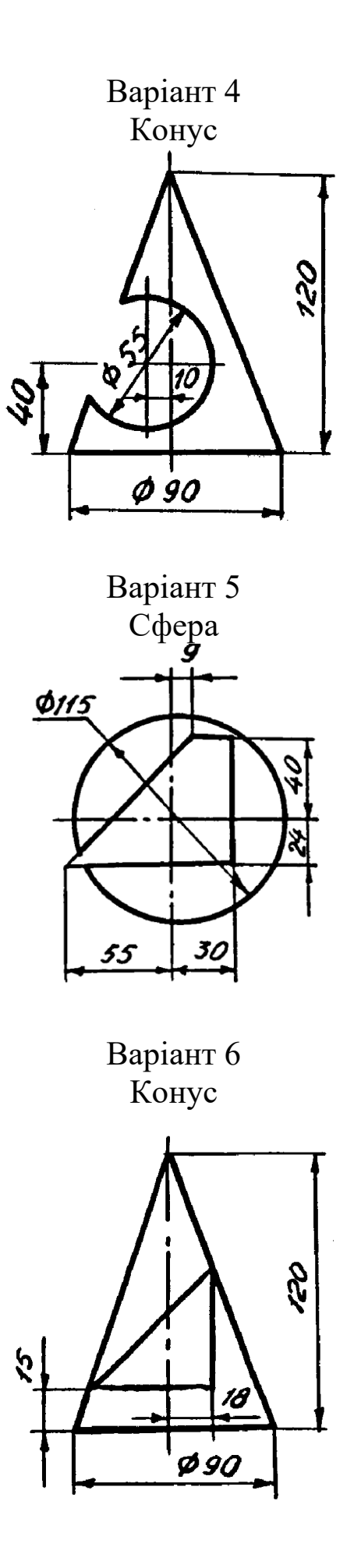

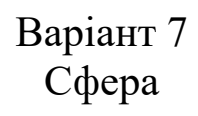

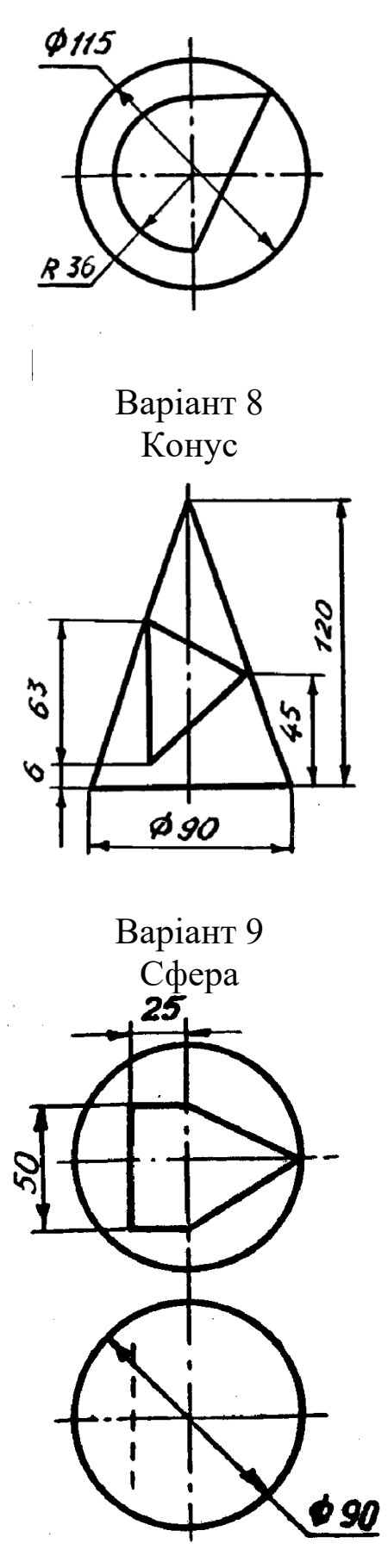

37

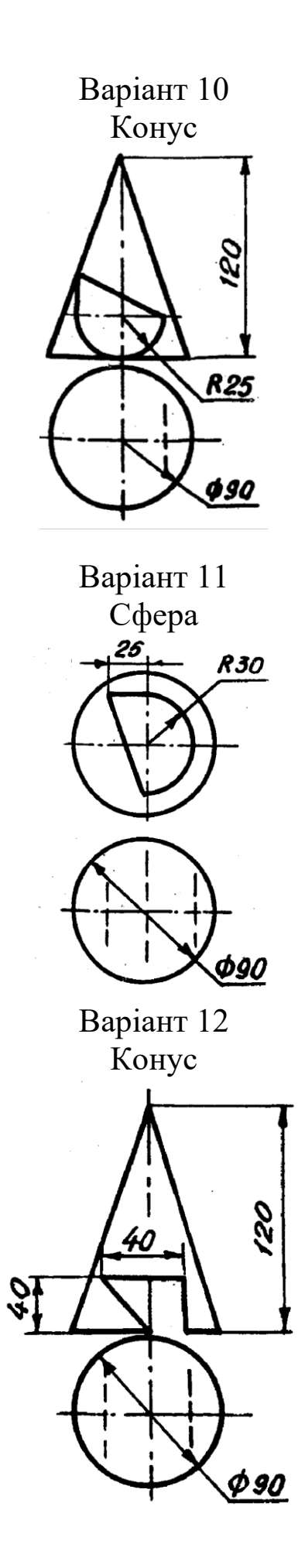

38

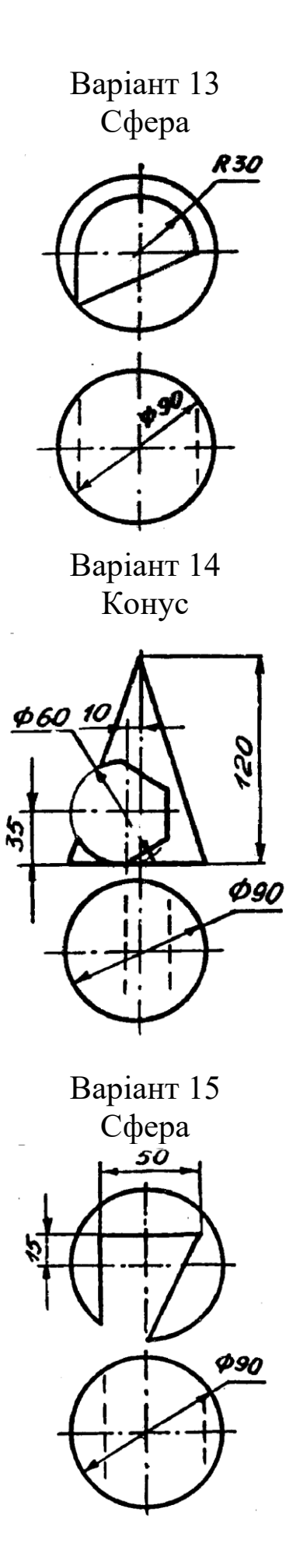

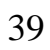

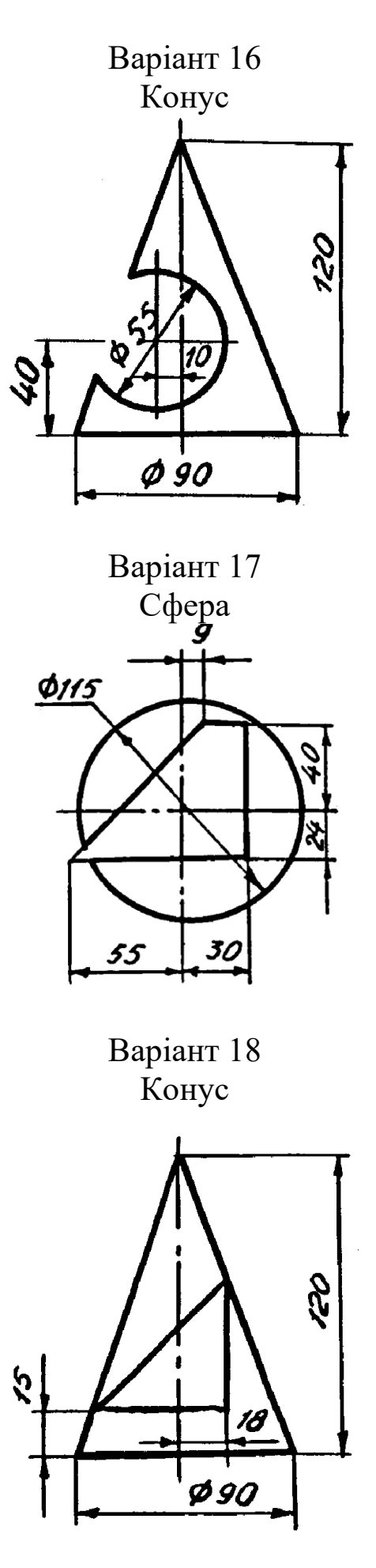

# **Додаток Б**

# <span id="page-40-0"></span>ВАРІАНТИ ЗАВДАННЯ «ПОБУДОВА ПРОЕКТУВАЛЬНОГО ГЕОМЕТРИЧНОГО ТІЛА З ПРОЕКТУВАЛЬНИМ ОТВОРОМ»

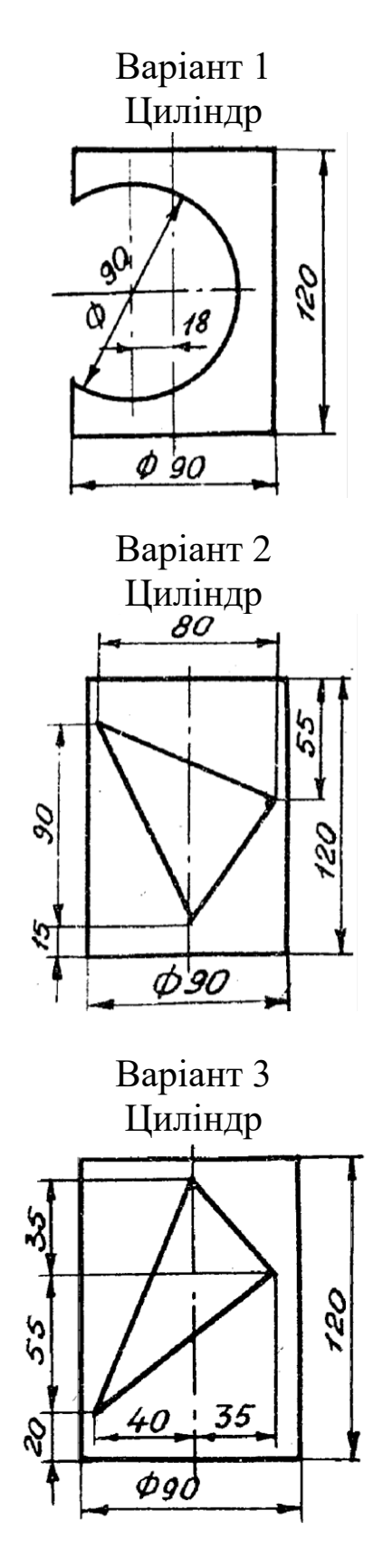

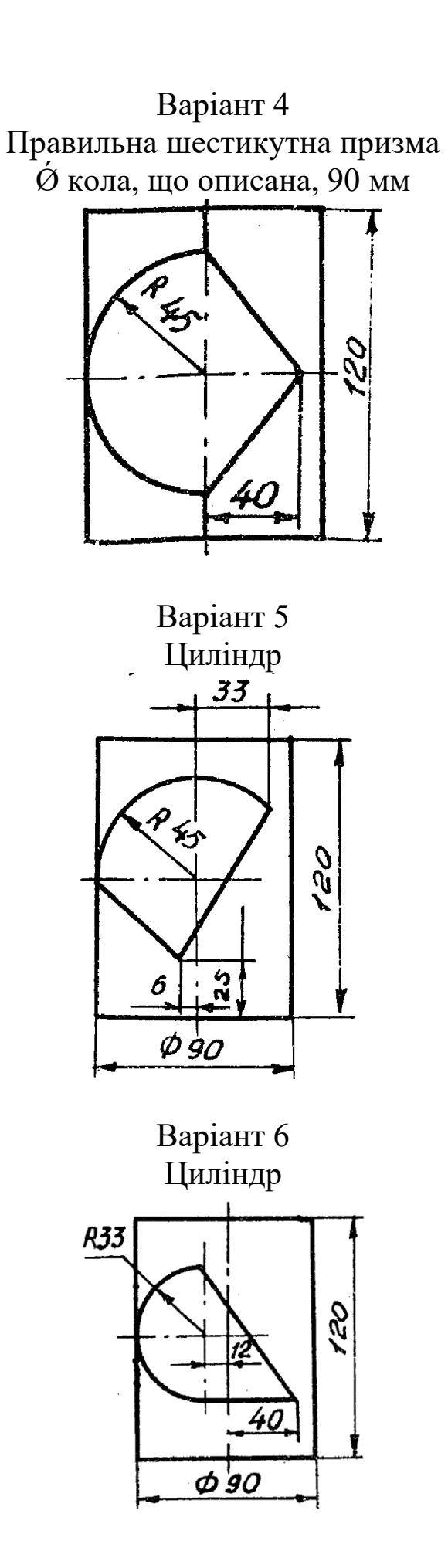

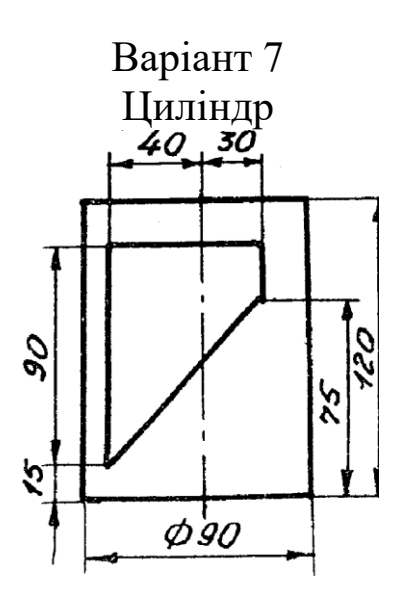

Варіант 8 Правильна п'ятикутна призма  $\phi$  кола, що описана, 90 мм

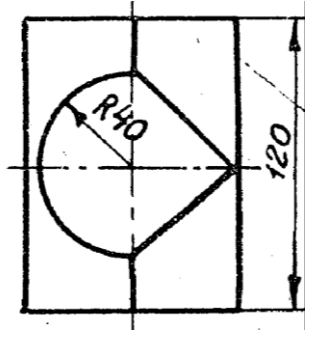

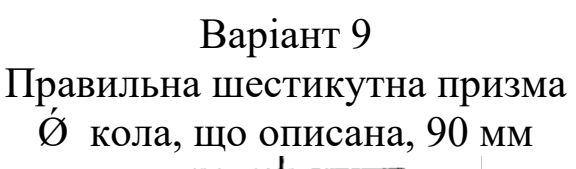

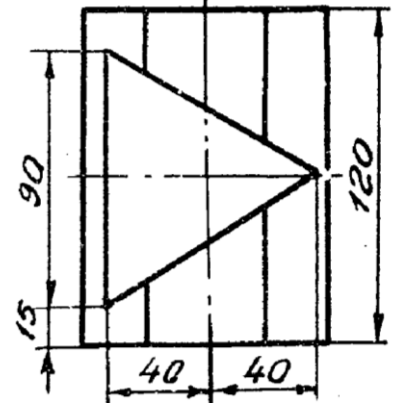

Варіант 10 Правильна шестикутна призма  $\phi$  кола, що описана, 90 мм

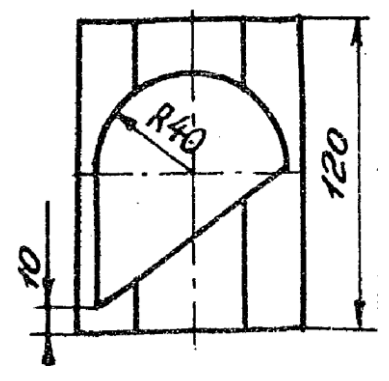

Варіант 11 Правильна шестикутна призма  $\phi$  кола, що описана, 90 мм

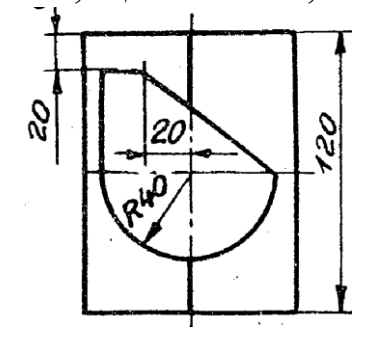

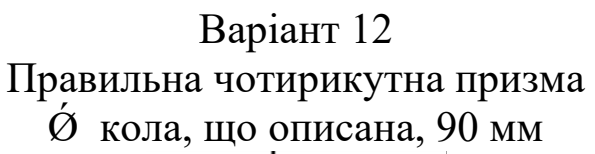

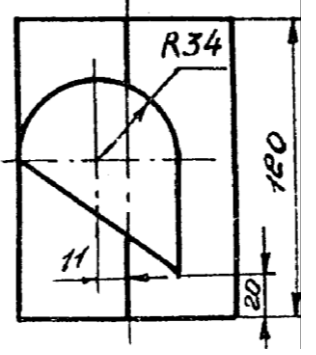

# **Додаток В**

# <span id="page-44-0"></span>ВАРІАНТИ ЗАВДАННЯ «ПОБУДОВА КОМПОЗИЦІЇ ДВОХ НЕПРОЕКТУВАЛЬНИХ ГЕОМЕТРИЧНИХ ТІЛ»

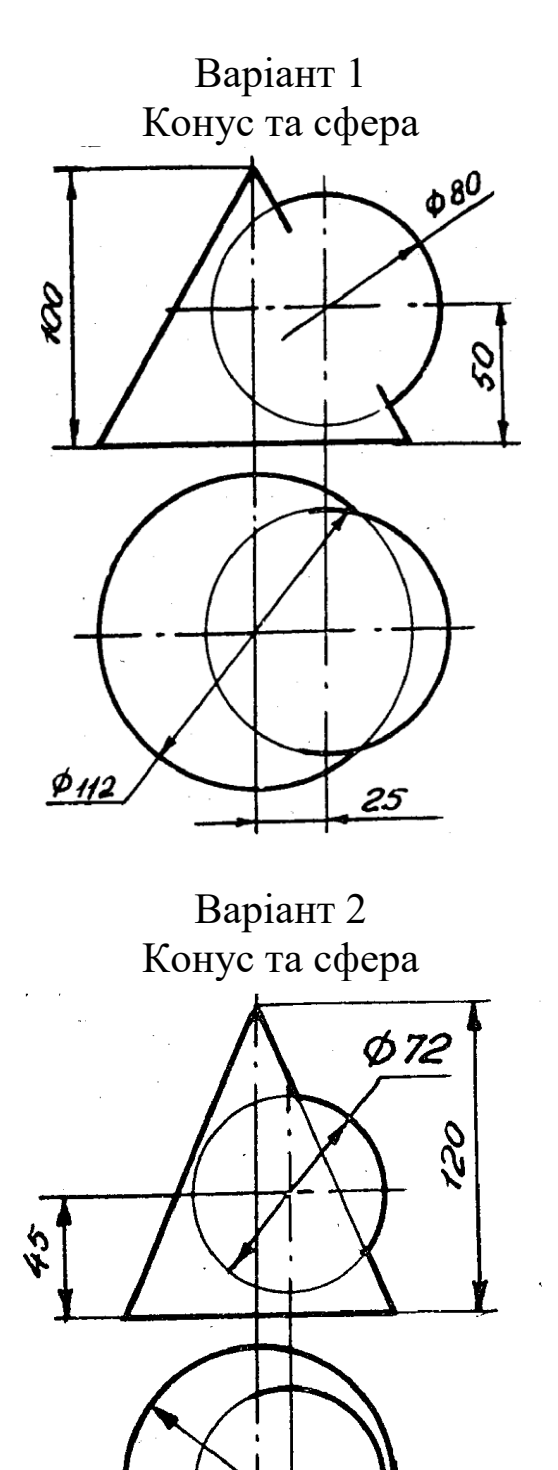

12

**Ø100** 

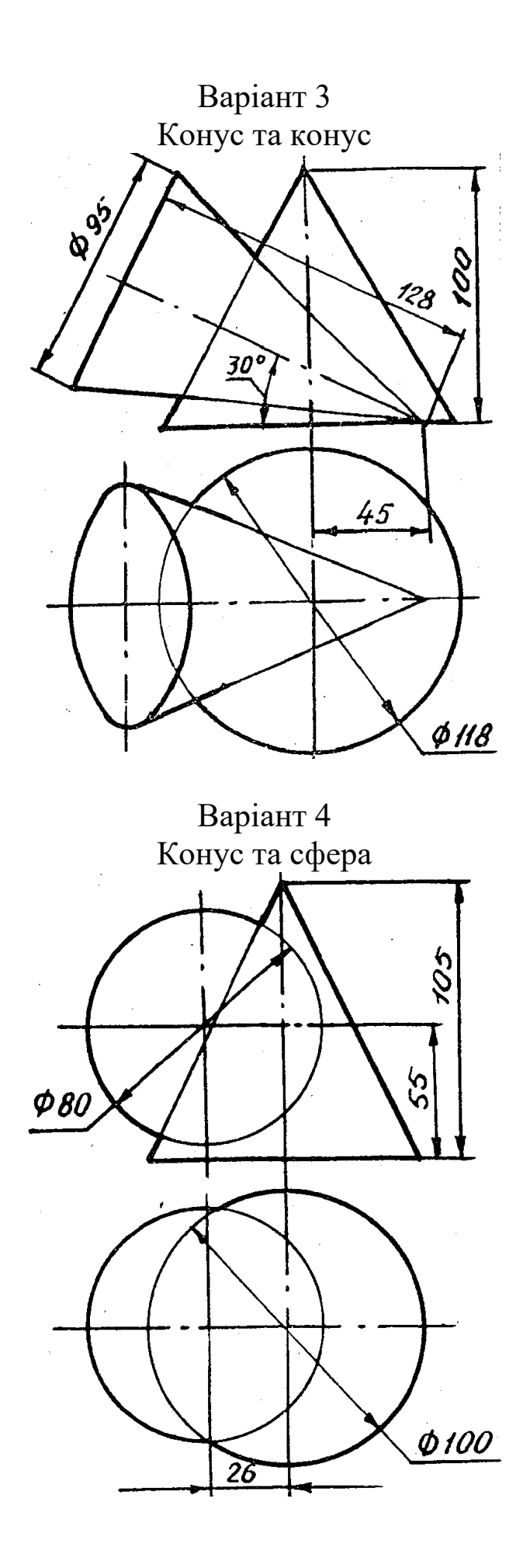

Варіант 5 Сфера та чотирикутна піраміда

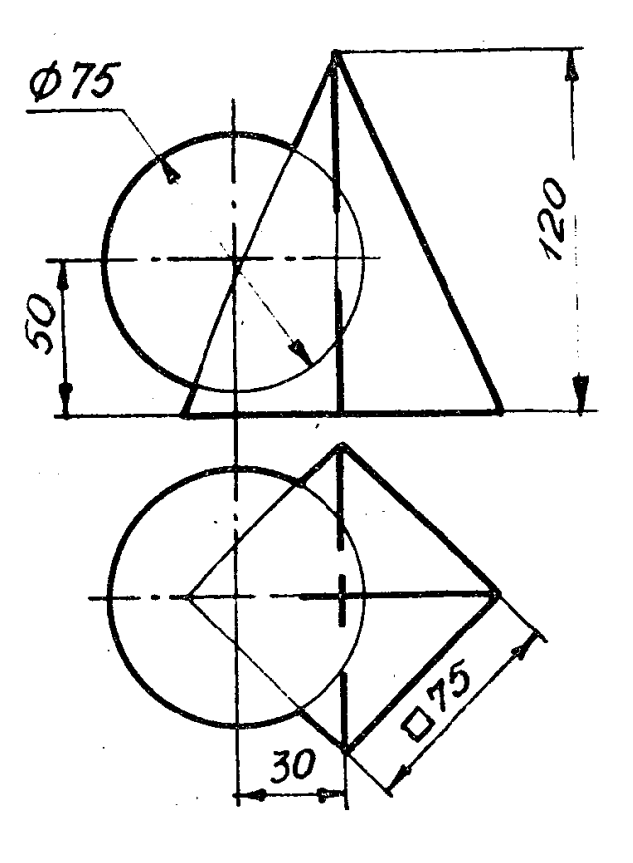

Варіант 6 Конус та зрізаний конус

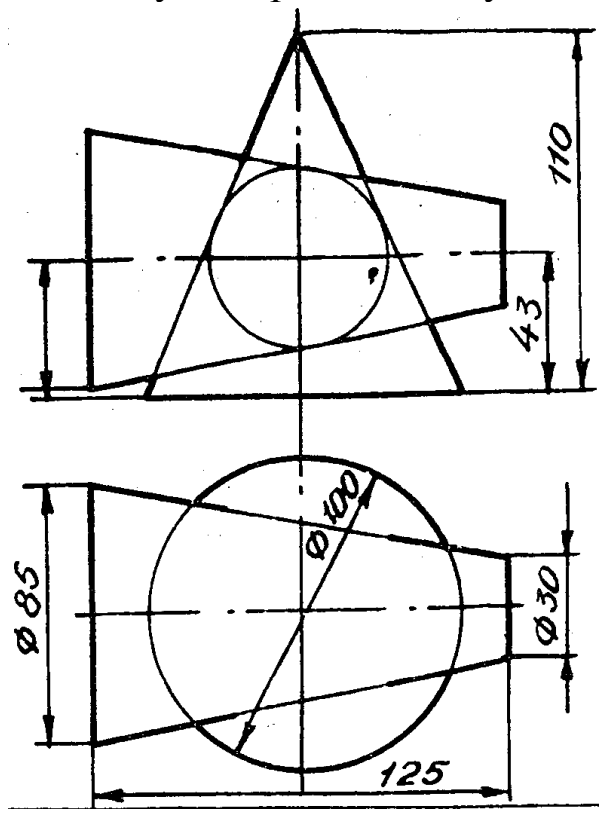

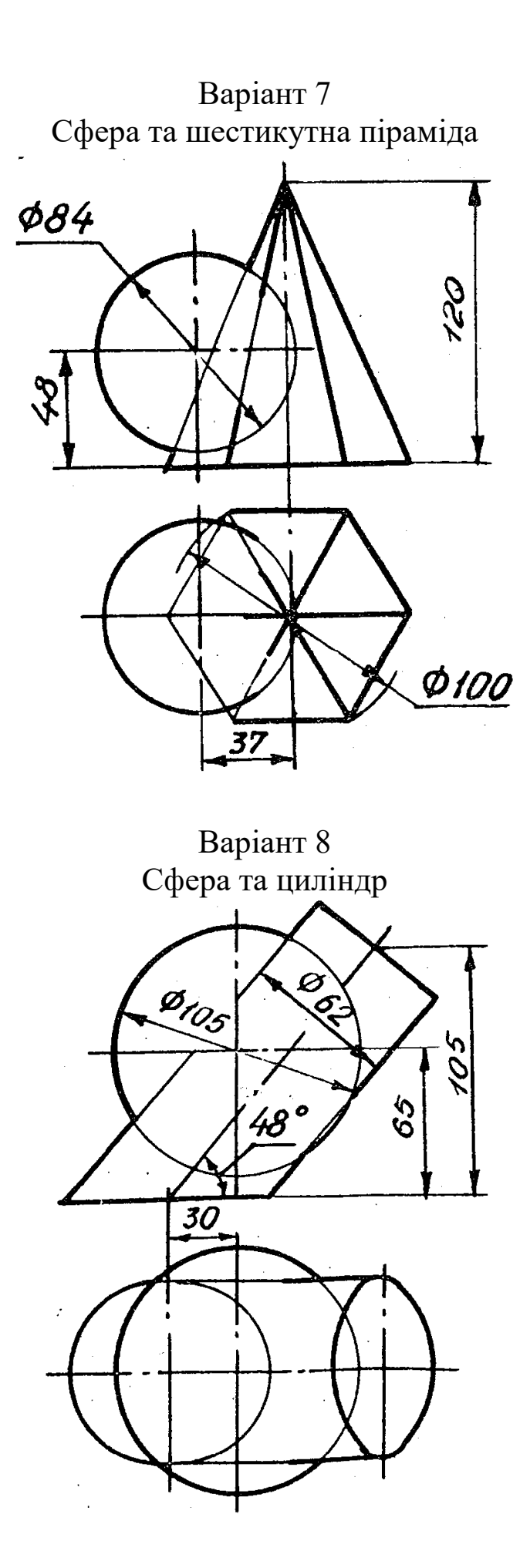

# **Додаток Г**

# <span id="page-48-0"></span>ВАРІАНТИ ЗАВДАННЯ «ПОБУДОВА ТРИВИМІРНОЇ МОДЕЛІ ТЕХНІЧНОЇ ФОРМИ ЗА ЇЇ ДВОВИМІРНИМ КРЕСЛЕННЯМ»

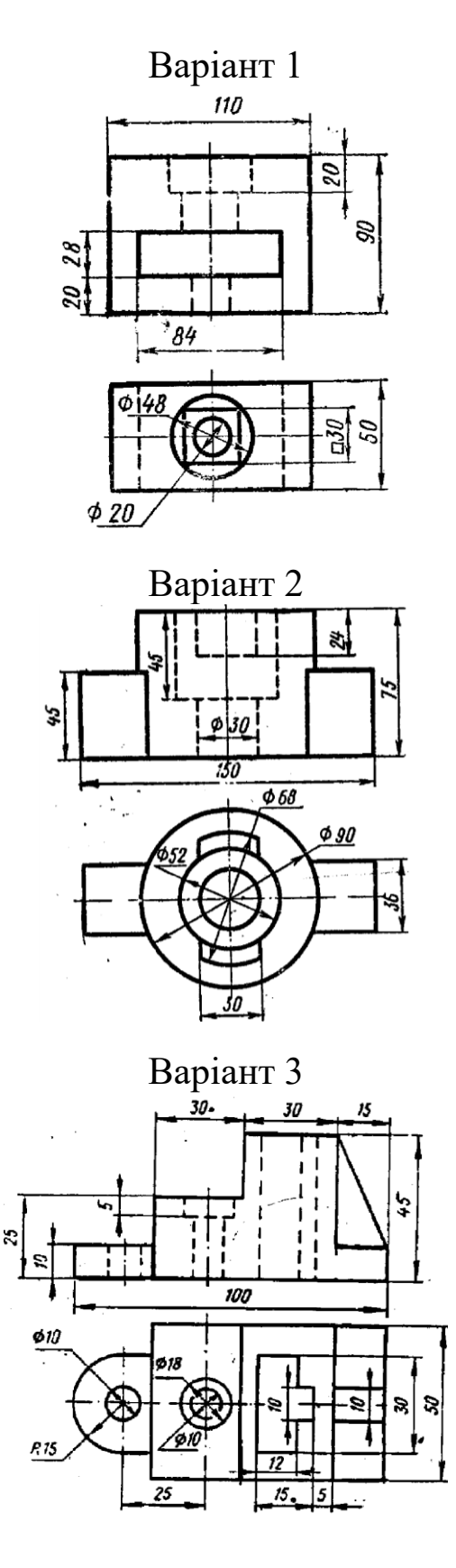

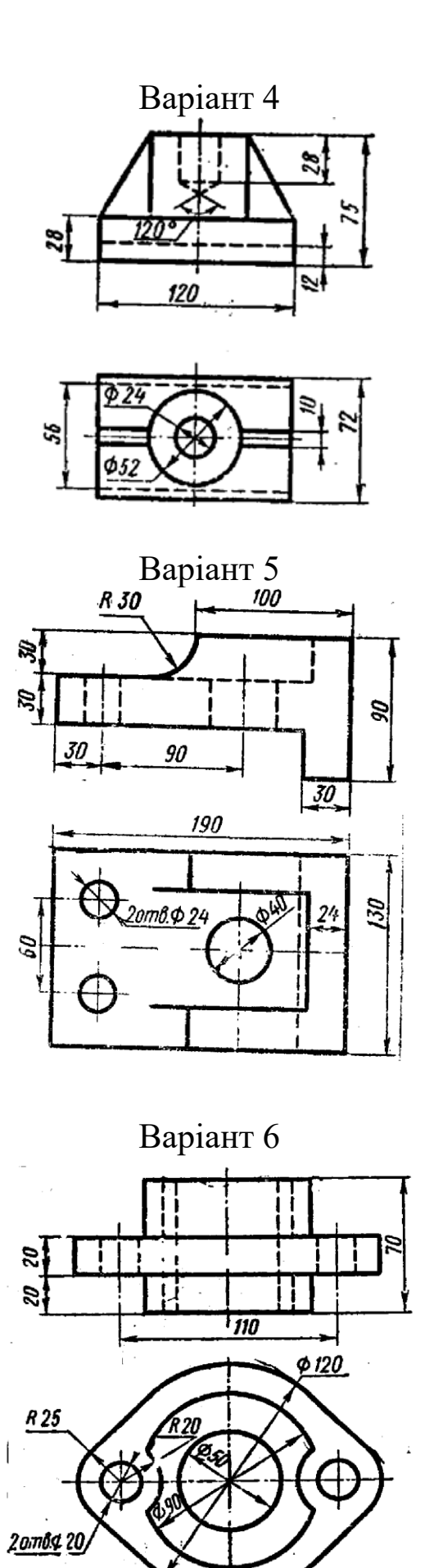

50

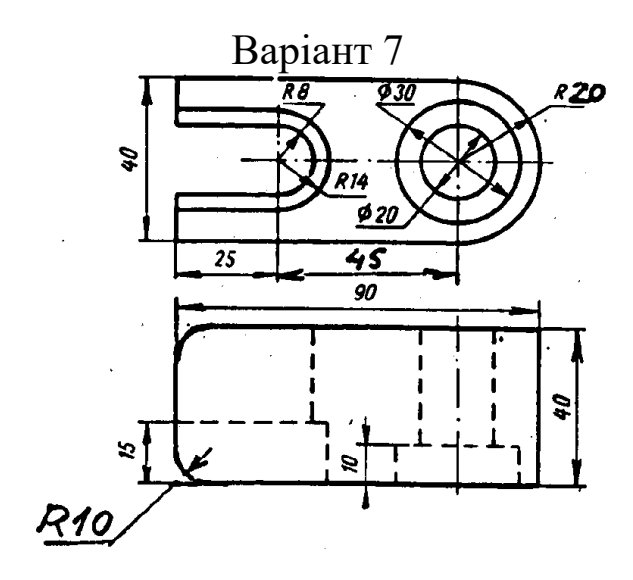

Варіант 8

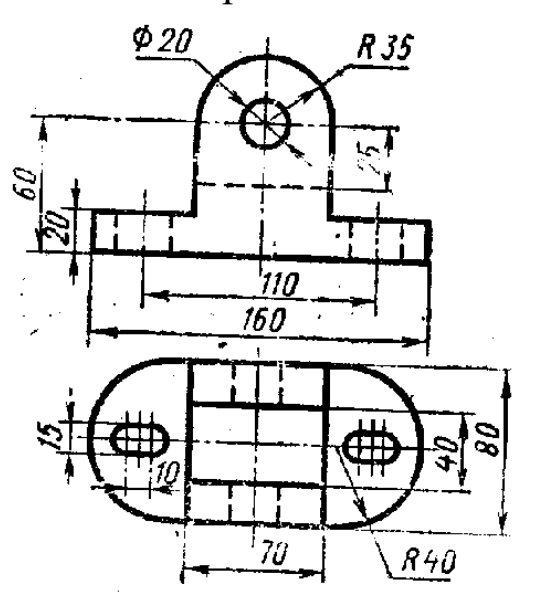

Варіант 9

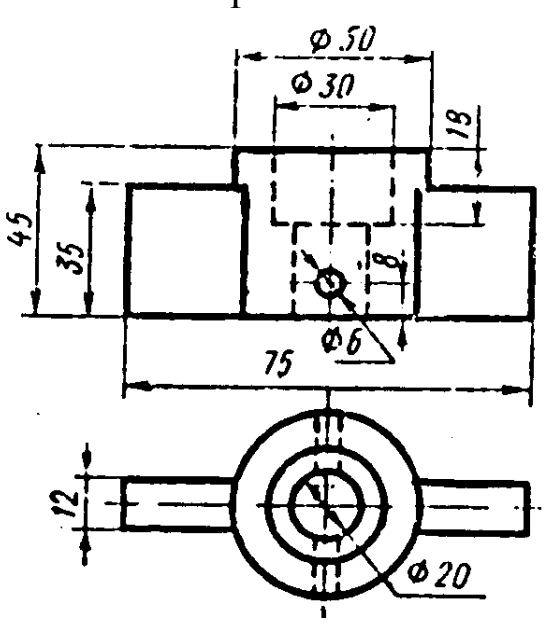

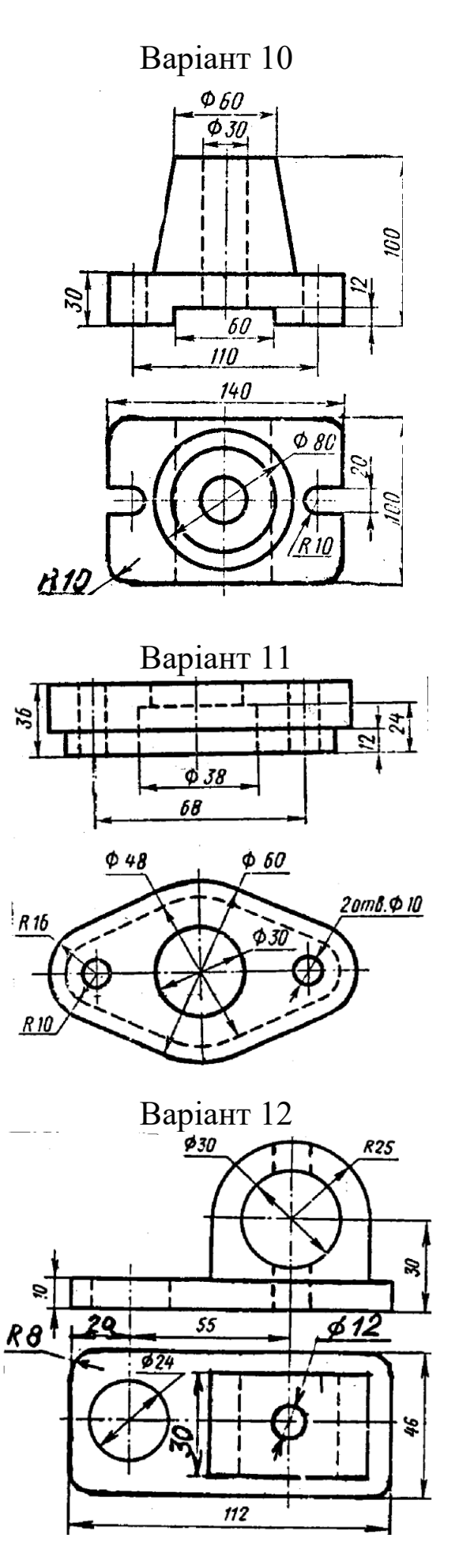

52

# **Додаток Д**

# <span id="page-52-0"></span>ВАРІАНТИ ЗАВДАННЯ «ПАРАМЕТРИЗАЦІЯ ТА ПОБУДОВА ТРИВИМІРНОЇ МОДЕЛІ ТЕХНІЧНОЇ ФОРМИ»

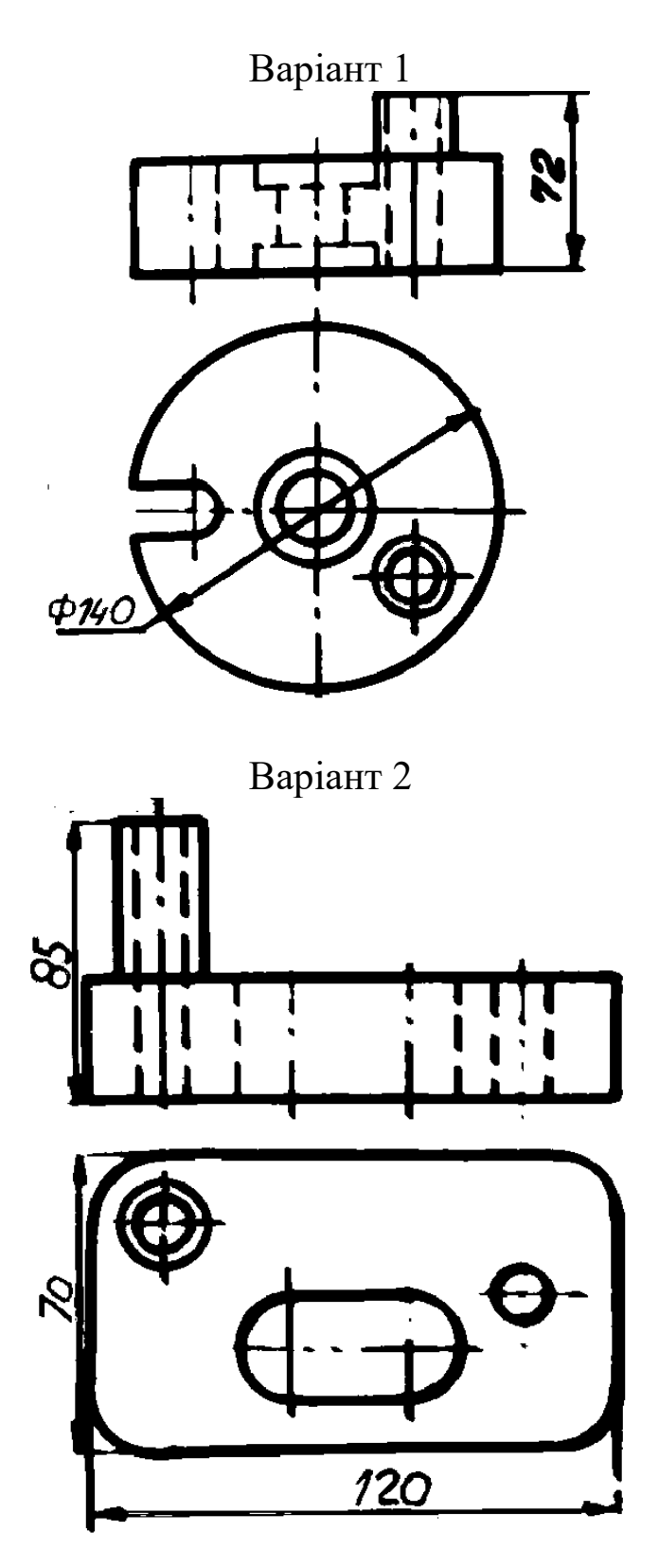

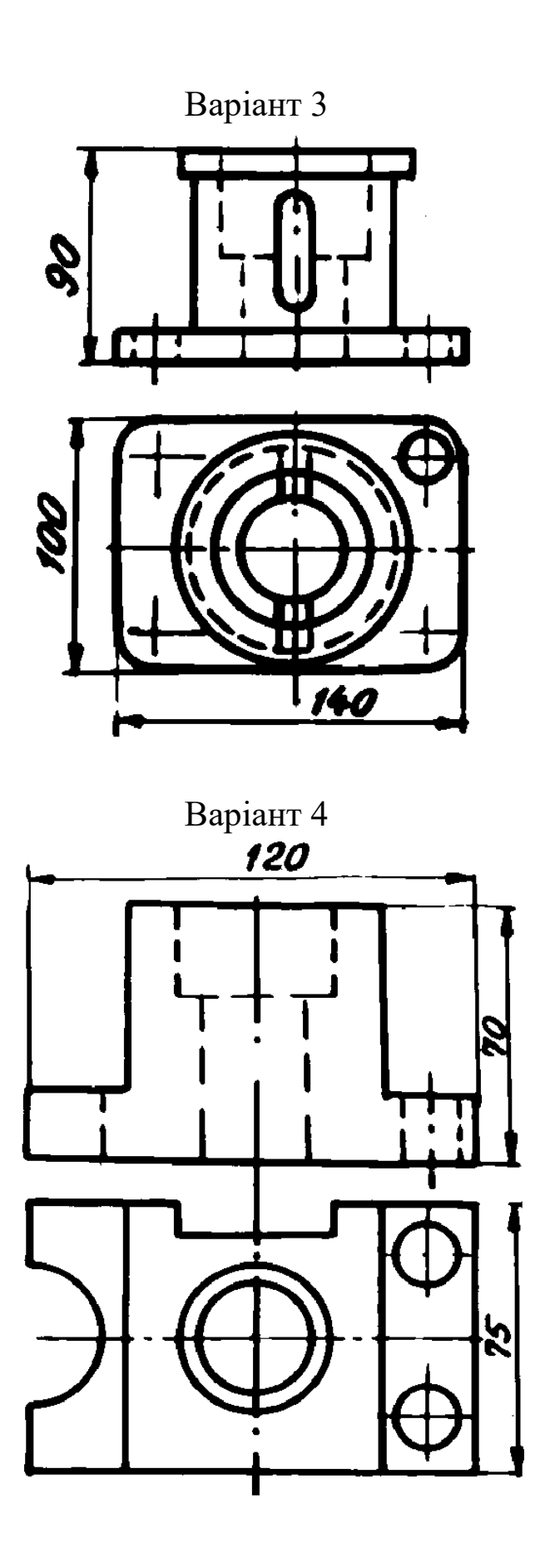

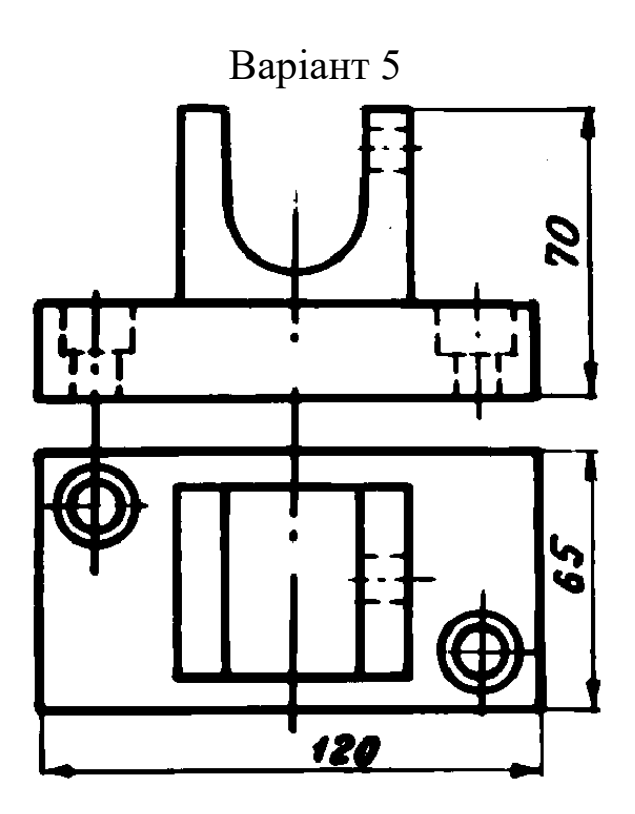

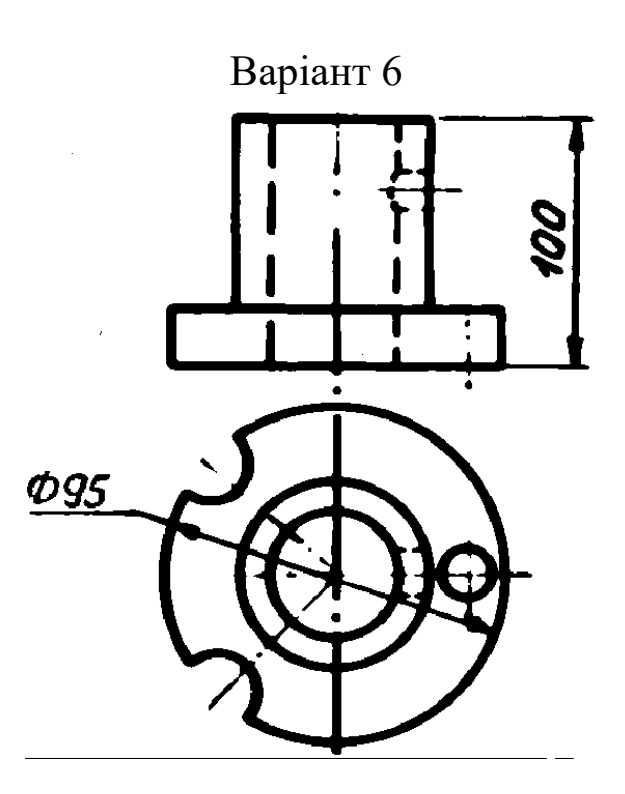

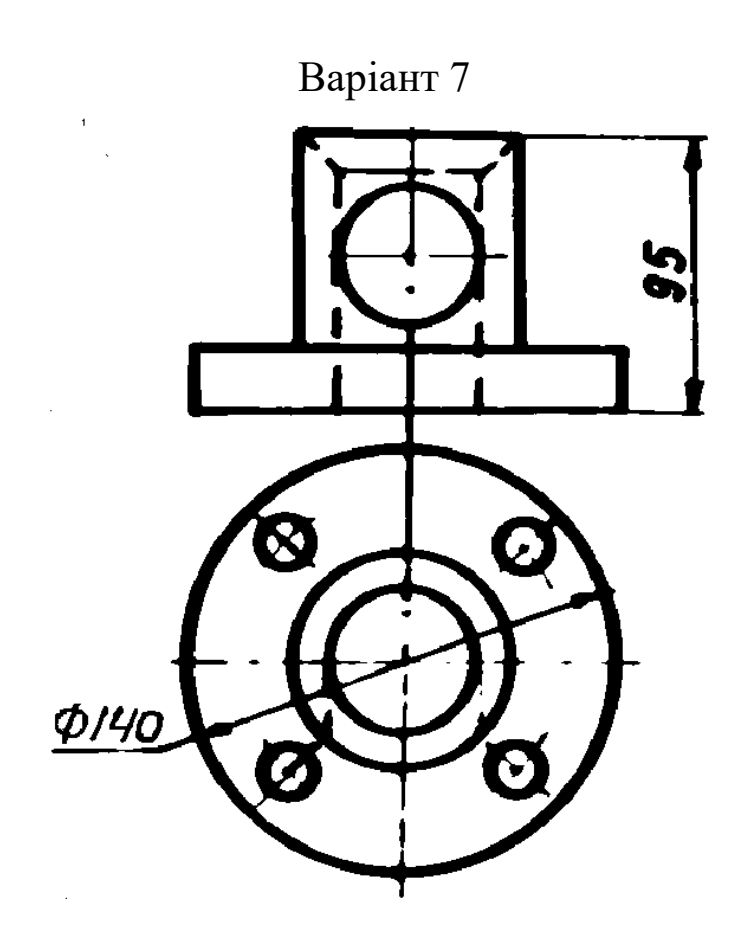

Варіант 8

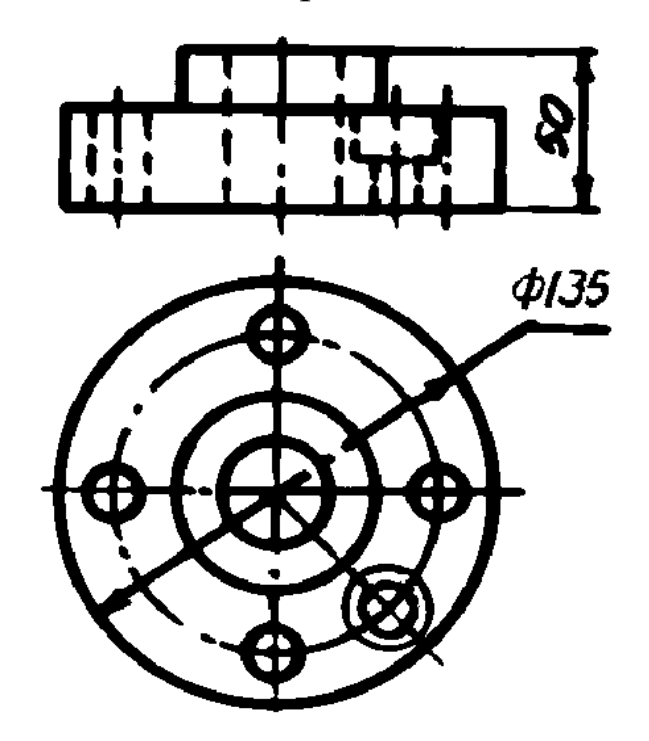

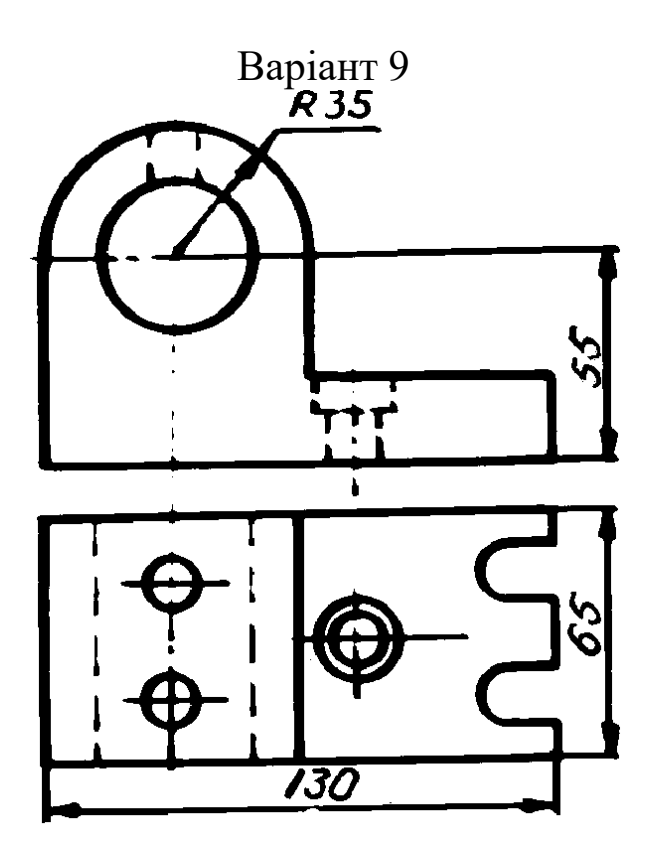

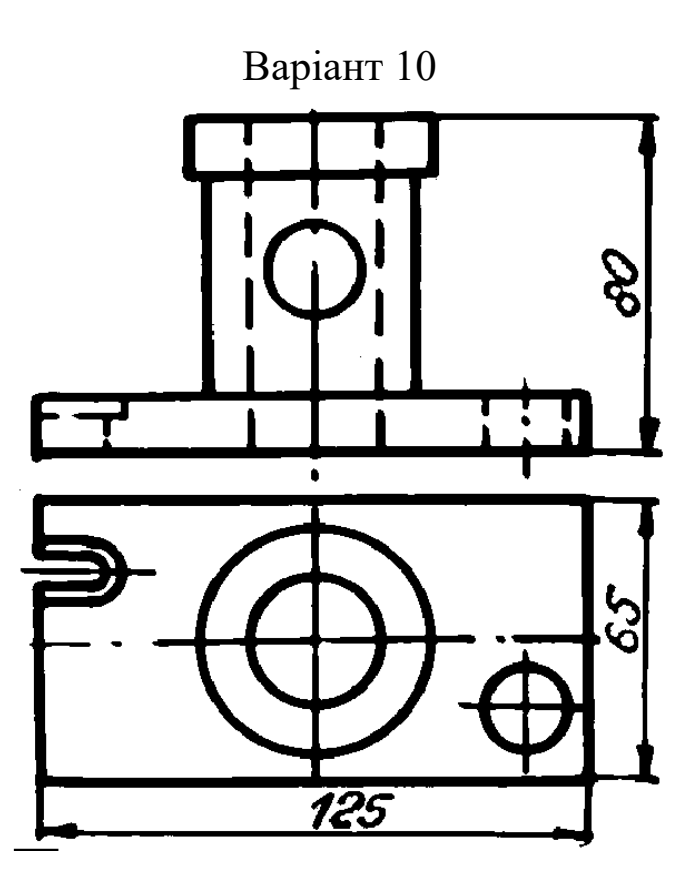

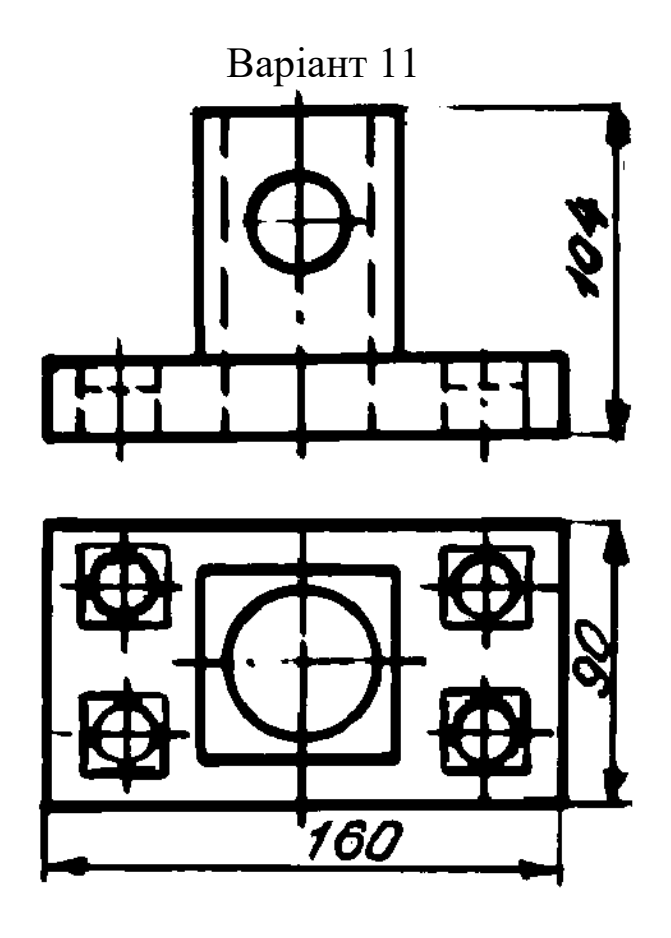

Варіант 12

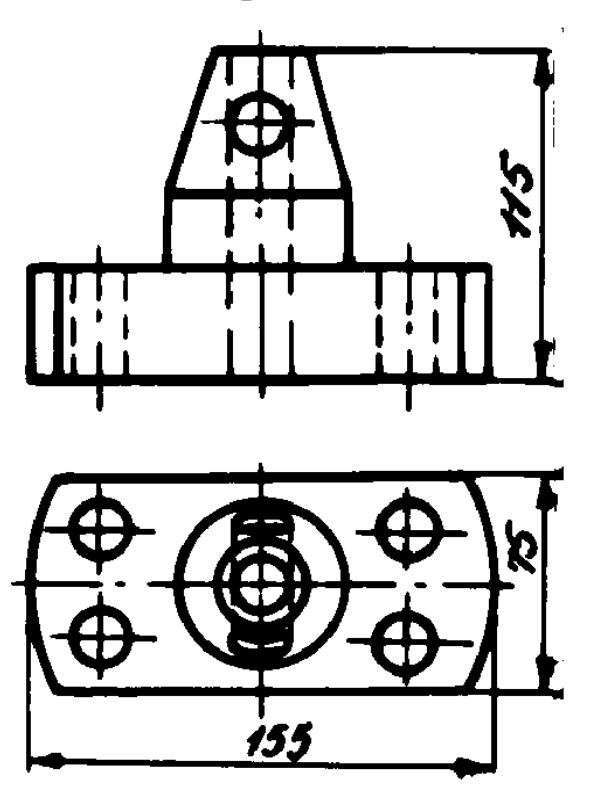

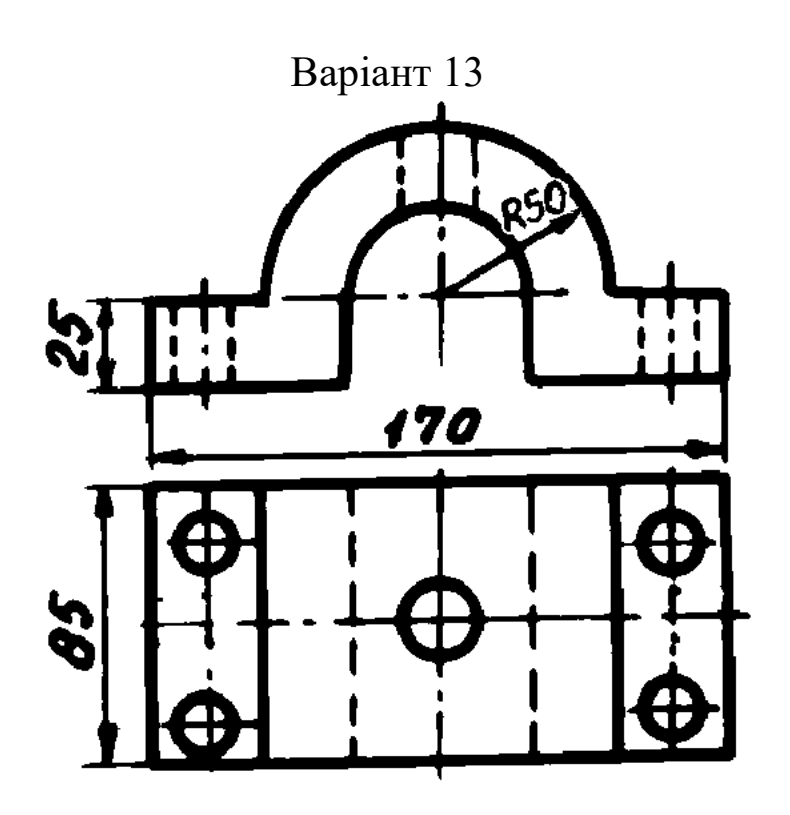

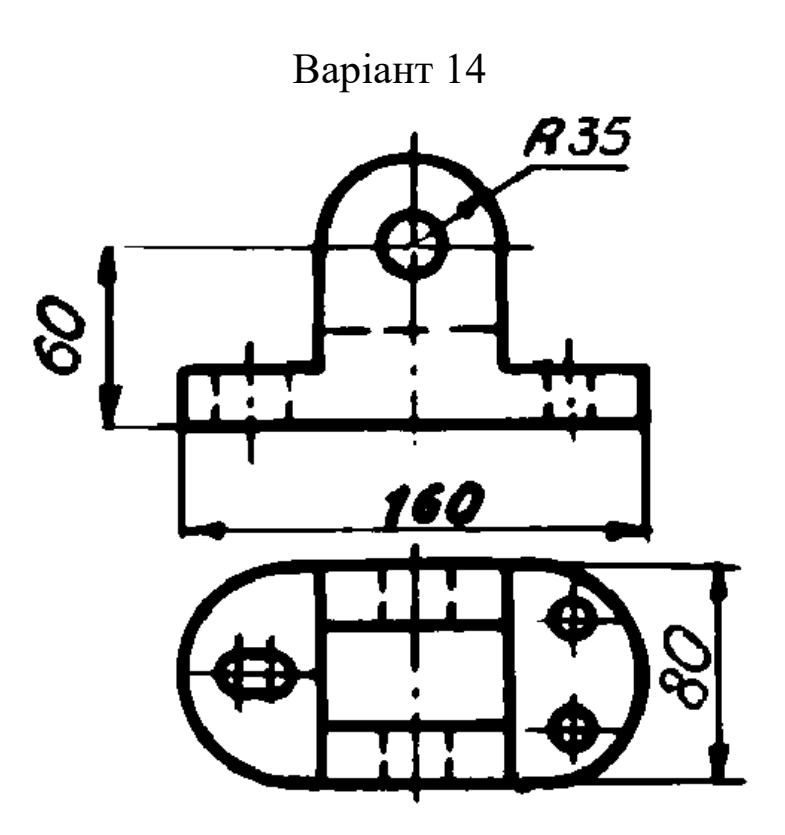

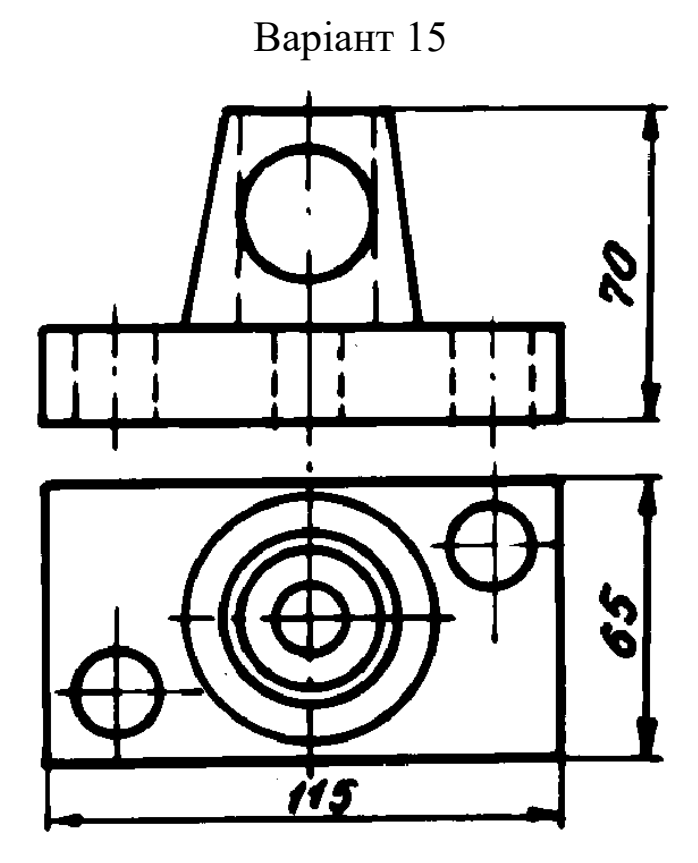

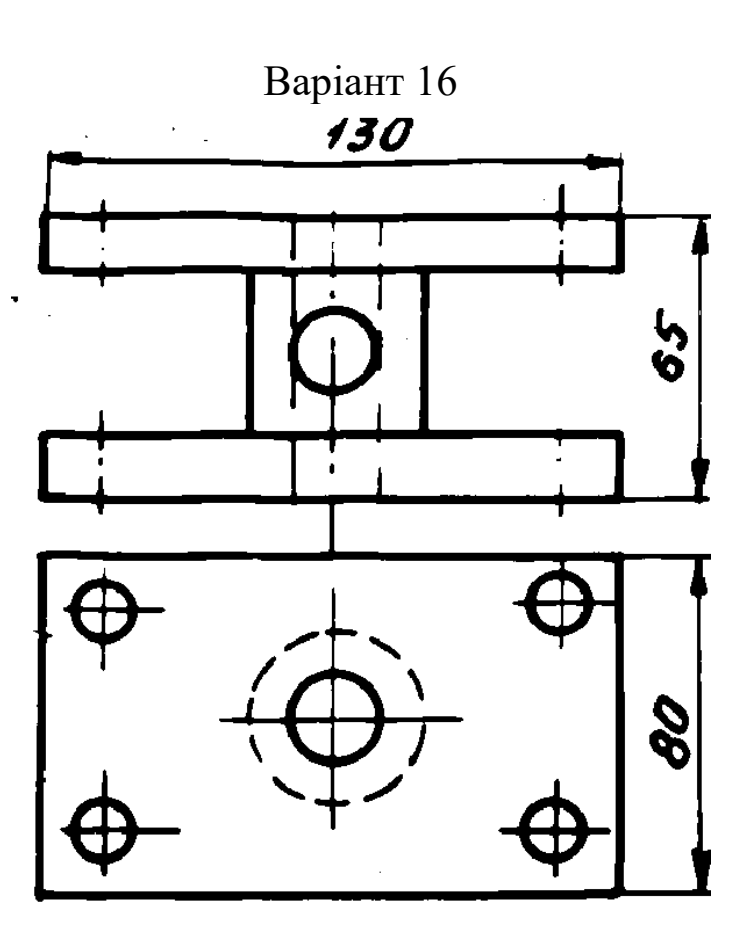

#### МЕТОДИЧНІ ВКАЗІВКИ

до лабораторних робіт з дисциплін

#### «*КОМП'ЮТЕРНА ГРАФІКА*» і «*ФОРМУВАННЯ ТА ОБРОБКА ЗОБРАЖЕНЬ У КОМП'ЮТЕРНІЙ ГРАФІЦІ*»

Відповідальний за випуск Доценко С. І.

Редактор Решетилова В. В.

Підписано до друку 29.11.19 р. Формат паперу 60х84 1/16. Папір писальний. Умов. друк. арк. 3,25. Тираж 50. Замовлення №

Видавець та виготовлювач Український державний університет залізничного транспорту, 61050, Харків-50, майдан Фейєрбаха, 7. Свідоцтво суб'єкта видавничої справи ДК № 6100 від 21.03.2018 р.